#### **คู่มือการใช้งานโปรแกรมระบบบริหารแผนงานและงบประมาณ**

## **ส าหรับเจ้าหน้าที่บันทกึข้อมูลการเบิกจ่ายงบประมาณ**

#### **1.การเข้าสู่ระบบงาน**

ผู้ใช้งานสามารถเข้าใช้งานผ่าน WEB Browser เช่น โปรแกรม Internet Explorer, FireFox ,Chrom เป็นต้น หรือผา่ นอุปกรณ์ประเภท TABLET เช่น IPAD หรืออุปกรณ์ที่มีโปรแกรมประเภท WEB Browser

ในคู่มือฉบับนี้จะแสดงตัวอย่างผ่านโปรแกรม Internet Explorer version 9.0

วิธีการเข้าระบบงาน

1.1 เปิดโปรแกรม Internet Explorer  $\overline{\bigcup_{n=1}^{\infty}}$  งากนั้นพิมพ์ Address

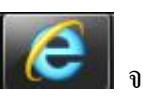

 $\frac{http://smart.hss.moph.gov.th/61}{http://smart.hss.moph.gov.th/61}$  ลงบนหน้าต่างดังรูป

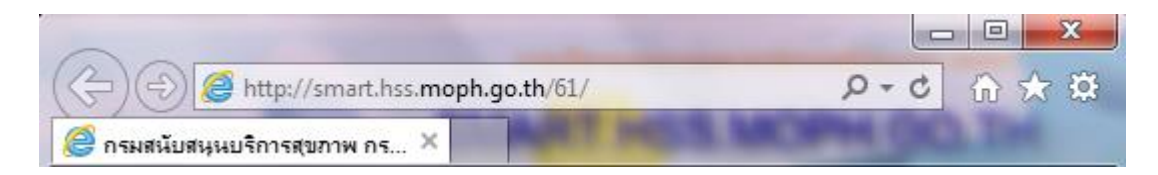

จะปรากฏหน้าจอโปรแกรมระบบติดตามงบประมาณ ดังรูป

#### หนา้จอการเขา้สู่หนา้จอโปรแกรมระบบบริหารแผนงานและงบประมาณ

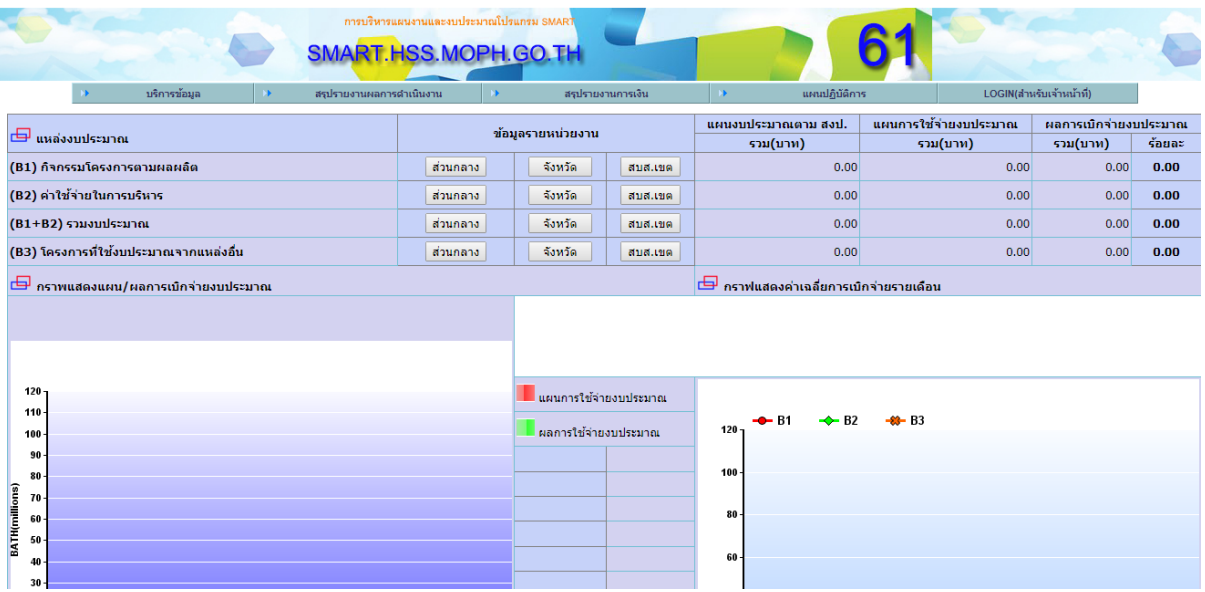

#### หน้าจอการเข้าสู่หน้าจอโปรแกรมระบบติดตามงบประมาณ

#### **1.การบันทกึข้อมูลการเบิกจ่ายงบประมาณ**

ี สำหรับ ผู้ใช้งานระบบจะต้องมี username และรหัสผ่านเพื่อเข้าสู่ระบบงานโดยผู้ใช้ที่มีการ ิ ลงทะเบียน ส่วนผู้ใช้งานที่ยังไม่มี username และ password จากที่กล่าวข้างต้นท่านสามารถลงทะเบียนได้ ิจากผู้ดูแลระบบงานระดับหน่วยงานที่ทำหน้าที่ในการจัดทำแผนยุทธศาสตร์

การเขา้สู่ระบบงานสามารถเขา้ตามเมนูดงัน้ี

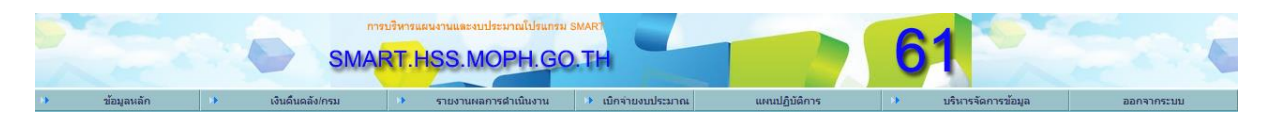

รูปที่ 1.2 เมนูเขา้สู่ระบบงาน

เลือกเมนู "(LOGIN) ส าหรับเจ้าหน้าที่" จะปรากฏตามรูป

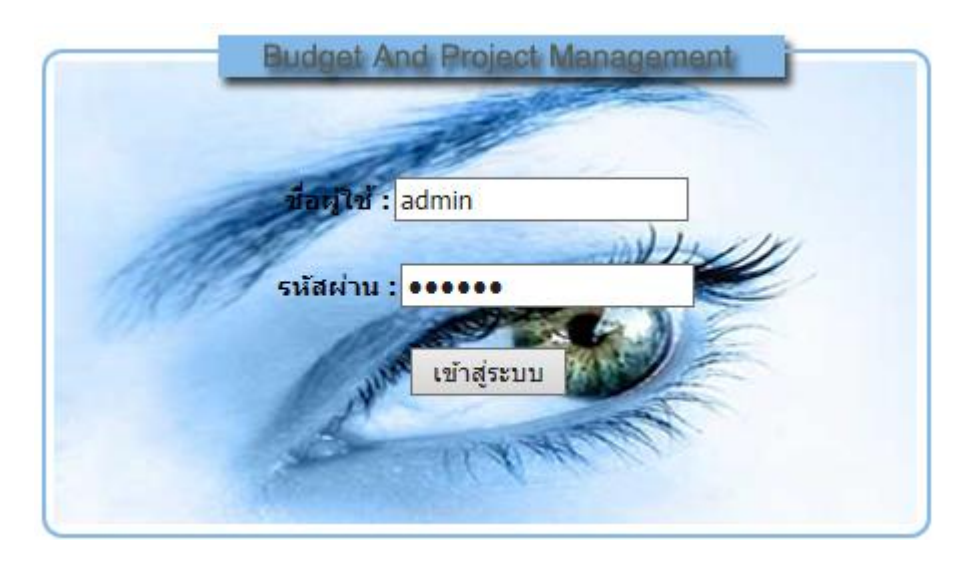

รูปภาพแสดงหนา้ต่างการล็อกอินเขา้ใชง้านระบบการบนั ทึกการเบิกจ่ายงบประมาณ

ให้ผู้ใช้งานระบุ username และ password ที่กล่าวไว้ข้างต้นลงในหน้าจอหน้าต่างล็อกอิน จากนั้นกด ปุ่มเขา้สู่ระบบเพื่อเขา้ระบบงาน

หมายเหตุ หากผ้ใช้ล็อกอินถูกต้องจะปรากฏหน้าต่างการใช้งาน แต่หากล็อกอินแล้วไม่ปรากฏ หน้าต่างใช้งานหรือหน้าจอว่างเปล่าให้ติดต่อผู้ดูแลระบบ เพื่อตรวจสอบข้อมูลผู้ใช้งานอีกครั้ง

การล็อกอินถ้าชื่อผู้ใช้และรหัสผ่านถูกต้องจะปรากฏหน้าจอ ตามสิทธิผู้ลือกอินเข้าระบบ

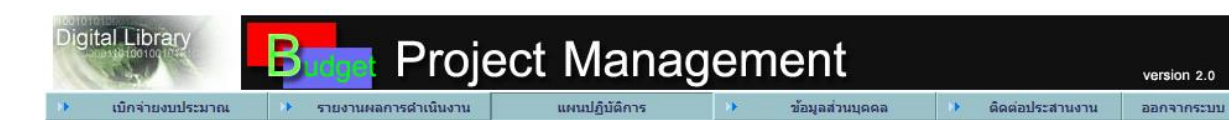

รูปแสดงหลงัการล็อคอินเขา้ใชง้านระบบเพื่อใชใ้นการเบิกจ่ายงบประมาณ

้จากรูป ผู้ใช้งานสามารถเข้าสู่ระบบงานตามสิทธิที่ได้รับมอบหมายจากผู้ดูแลระบบ ในคู่มือฉบับนี้ จะอธิบายถึงการเข้าใช้งานระบบเบิกจ่ายงบประมาณและการควบคุมการเบิกจ่ายงบประมาณของหน่วยงาน

#### **2.การใช้งานระบบเบิกจ่ายงบประมาณ**

การเบิกจ่ายงบประมาณแบ่งเป็น 2 ประเภทคือผู้ใช้งานที่มีรายชื่อในระบบฐานข้อมูล ี สามารถทำงานในหน้าต่างนี้ได้ทั้งหมด (ขึ้นกับนโยบายของหน่วยงานแต่ละหน่วย)

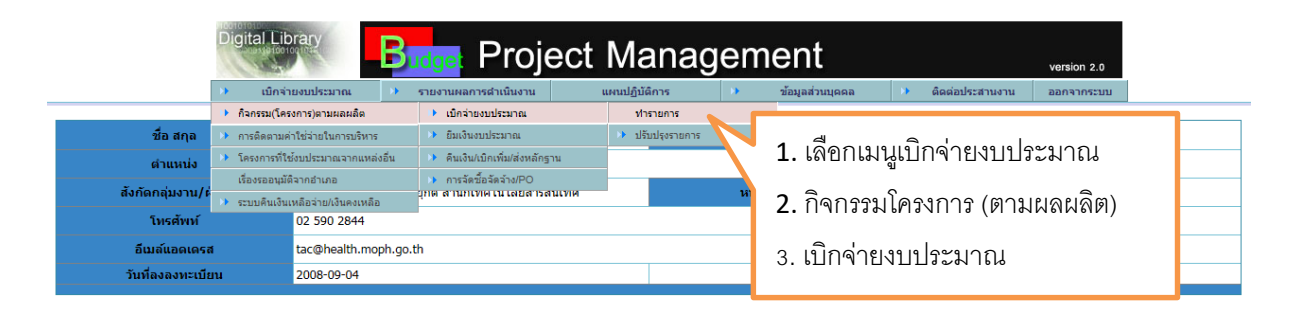

หน้าจอแสดงการเข้าระบบงานเบิกจ่ายงบประมาณ

gital Library **Project Management** version 2.0  $\left\vert \begin{array}{ccc} \ast & \ast \end{array} \right.$ รายงานผลการดำเนินงาน เบิกจ่ายงบประมาณ ทั้วมอส่วนหดดอ ี่ ติดต่อประสานงาน ลอกจากระบบ uประมาณ 2560 <del>V</del> .<br>801 สำนักบริหาร \* ตลาคม ี่<br>801-112-P011-L5766-02 โครงการพัฒนาระบบให้บริการข้อบอสารสบเทศแก่ผริบบริการ กรบสนับสบบบริการสขอาพ ▼ เลือกกิจกรรมย่อย ▼  $\overline{\cdots}$ ้เลือกรายการ PO ชื่อผ้าจิต / ถึงเ  $\sqrt{\frac{1}{2}$ เลขที่หนังสือ องวันที่ .<br>องเงินที่เบิก เงเงินที่สามาร ์<br>โขอใช้เงินนัตรเครดิต เงินบัตรเครดิต เพิ่มรายการเบิกจ่าย ร้านวนรายการ Gl บันทึก

เมื่อเลือกท ารายการเรียบร้อยแล้วจะปรากฏหน้าจอตามรูป

2.1.เลือกปีงบประมาณที่จะเบิกจ่าย

#### ป็งบประมาณ 2560 ▼

้เบิกจ่ายงบประมาณ

#### 2.2.เลือกเดือนที่จะเบิกจ่าย

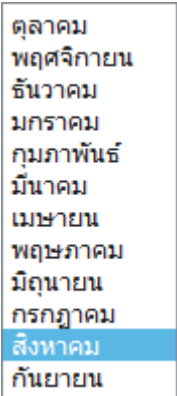

#### 2.3 เลือกประเภทงบประมาณ

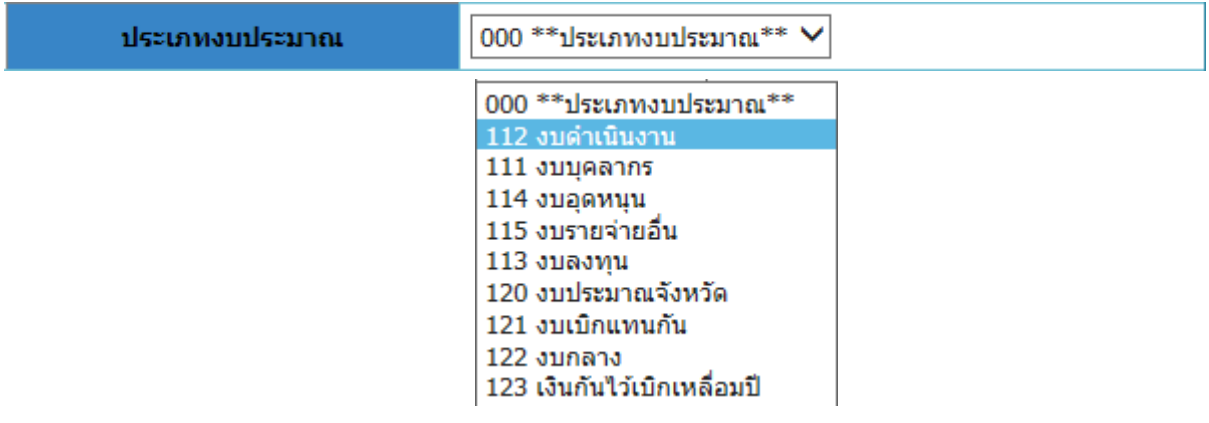

2.3 เลือกรหัสงบประมาณหรือโครงการที่ต้องการเบิกจ่าย

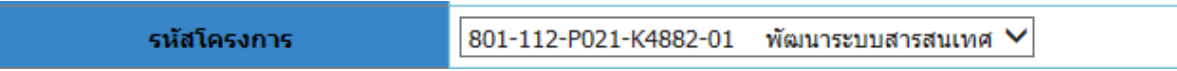

2.4 การเลือกกิจกรรมย่อย กรณีโครงการไม่มีกิจกรรมย่อย

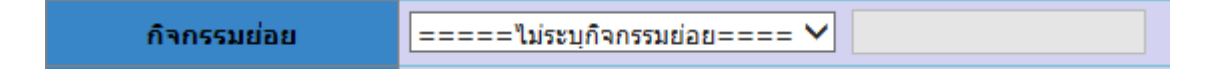

#### หรือเลือกกิจกรรมย่อย กรณีโครงการมีกิจกรรมย่อย

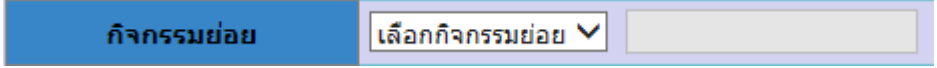

2.5 กรณีมีการวาง PO ให้ตรวจสอบ โดยกดปุ่ม <mark>เลือกรายการ PO</mark>

## จะปรากฏรายการ PO ให้เลือก

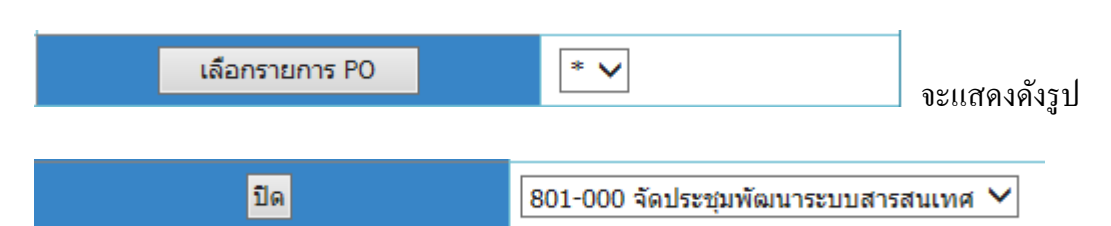

## เมื่อเลือกรายการ PO แล้วจะแสดงดังรูป

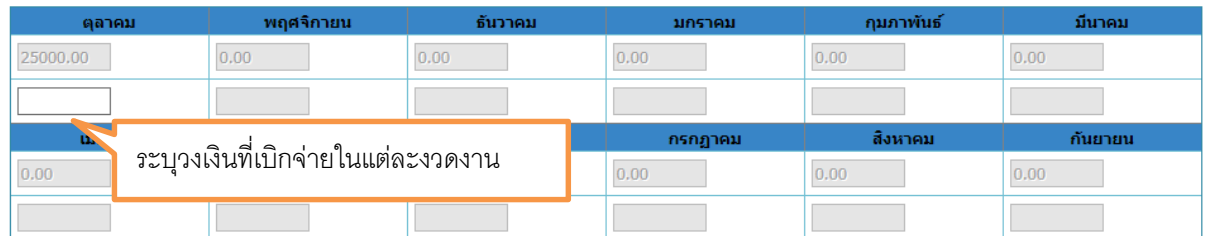

## หากหน่วยงานใดไม่มีการจัดทำ PO ให้ข้ามขั้นตอนนี้ไปเลย (ห้ามกดปุ่ม เลือกรายการ PO)

#### 2.6ระบุรายละเอียดการเบิกจ่ายงบประมาณ

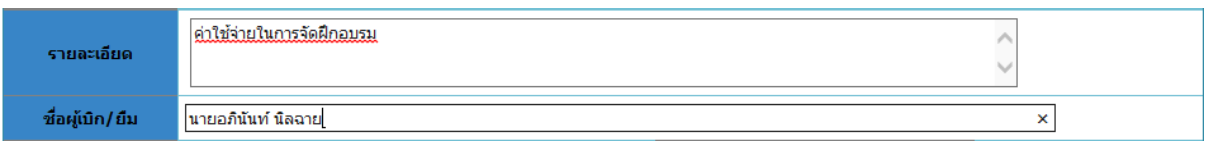

## 2.7กา หนดเลขที่หนงัสือที่ขอเบิก/ยืม

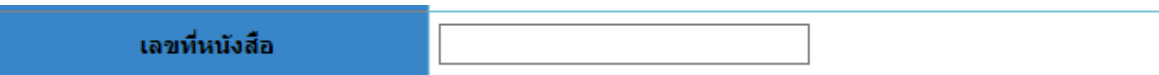

## 2.8ระบุวันที่ขอเบิก/ยืม

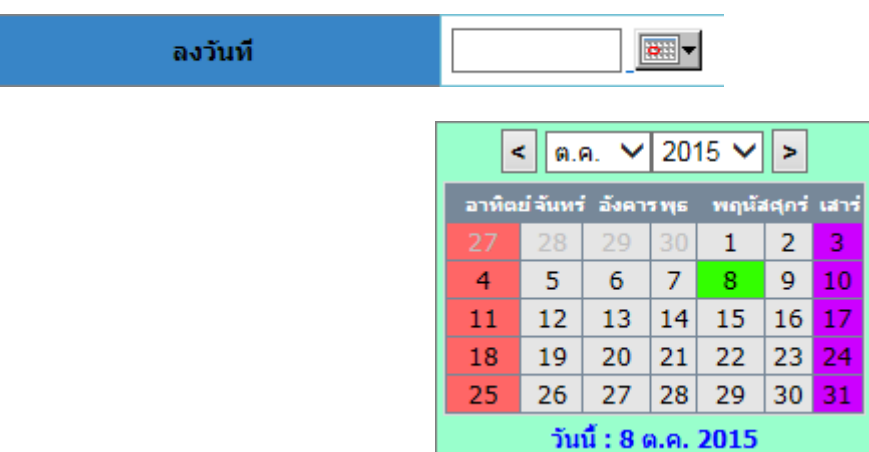

## 2.9 ตรวจสอบวงเงินที่เบิก

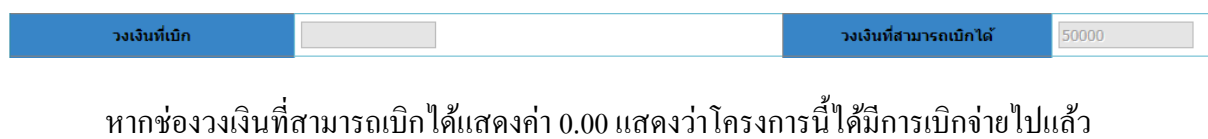

หรือยงัไม่มีวงเงินจดัสรรลงมา

## 2.10 ระบุจำนวนรายการที่ขอเบิก โดยกดปุ่ม <mark>เพิ่มรายการเบิกจ่าย</mark> จะแสดงหน้าจอดังรูป

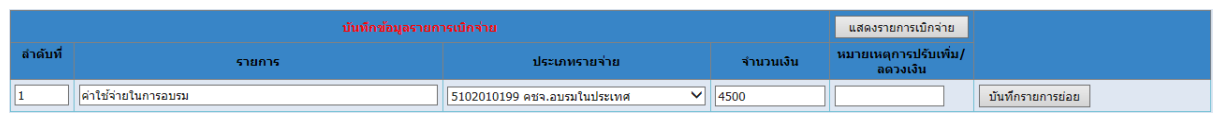

เมื่อรายการเบิกจ่ายแล้วให้กดปุ่ม <mark>เพ้นท์กรายการย่อย</mark> เพื่อเพิ่มรายการย่อยต่อไป

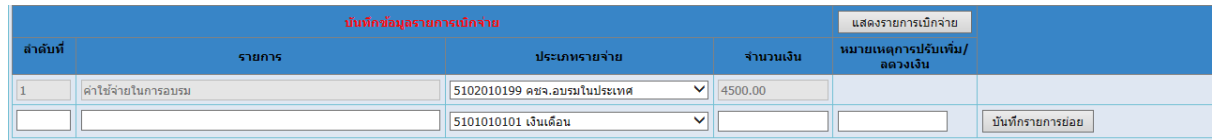

#### โดยรายการเบิกจ่ายจะประกอบดว้ยประเภทรายจ่าย ดงัน้ี

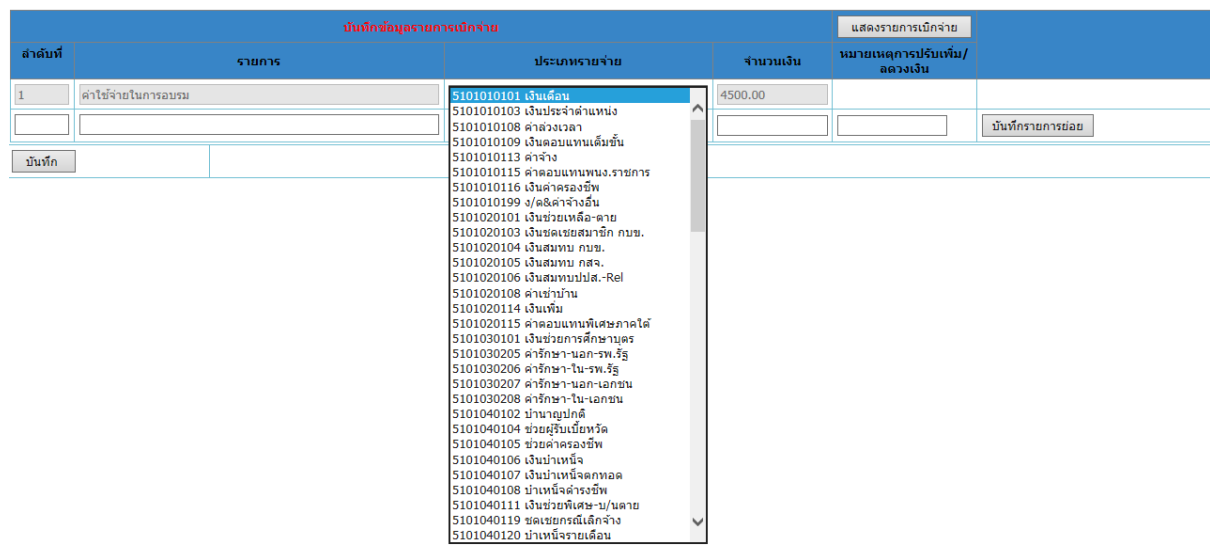

 จากน้นักา หนดวงเงินที่ใชจ้่ายในแต่ละรายการ ซ่ึงรวมแลว้จะตอ้งไม่เกินวงเงินที่สามารถเบิกได้ ดงัที่กล่าวมาแลว้ขา้งตน้

2.12 กดปุ่ม <mark>มันทึกรายการย่อย</mark> เพื่อจัดเก็บข้อมูลประเภทรายจ่ายก่อนที่จะดำเนินการจัดเก็บ ี ข้อมูลโดยปุ่ม <mark>มันทึก </mark>อีกครั้ง เพื่อจัดเก็บข้อมูลทั้งหมด

**ข้อควรระวัง** ผใู้ชง้านจะตอ้งดา เนินการจดัเก็บขอ้มูลรายการประเภทรายจ่ายก่อนทุกคร้ัง หากไม่มี ึ การจัดเก็บข้อมูลโปรแกรมจะไม่บันทึกข้อมูลประเภทรายจ่ายย่อย เมื่อดำเนินการปรับปรุงจะไม่มีข้อมูล ประเภทรายจ่ายยอ่ ยแสดงออกมา

#### **3.การวางเงิน PO หรือการกันเงินล่วงหน้า**

ในขั้นตอนนี้ผู้ที่เข้ามาใช้งานจะต้องได้รับสิทธิเฉพาะจากผู้ดูแลระบบเท่านั้น ซึ่งผู้ดูแลแผนงาน โครงการของหน่วยงานสามารถกำหนดสิทธิให้ได้ หลังจากได้รับสิทธิแล้วผู้ใช้งานสามารถเข้าใช้งานระบบ ได้ตามหัวข้อที่ "**การเข้าสู่ระบบงาน"** จะปรากฏหน้าจอดังรูป

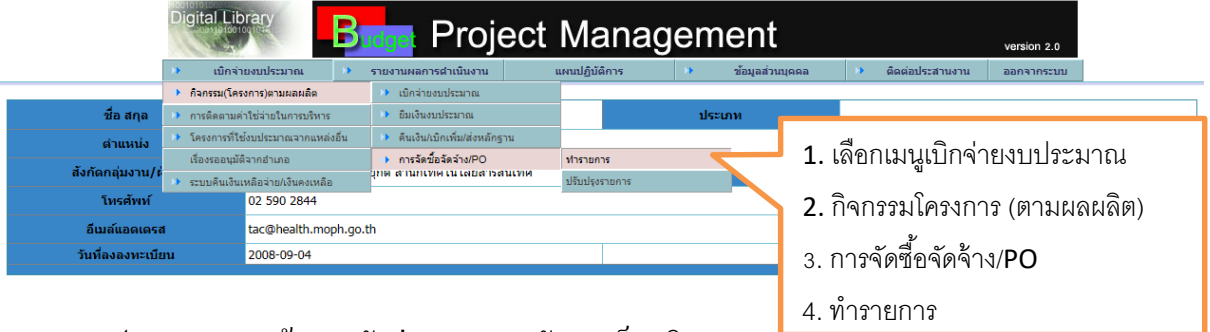

รูปภาพแสดง หน้าจอหลักส่วนบุคคลหลังจาก ล็อกอิน

จากรูป ผู้ใช้งานสามารถเข้าสู่การจัดวาง PO โดยเลือกเมนู "กิจกรรม(โครงการ)ตามผลผลิต" จากนั้นเลือกรายการ "การจัดซื้อจัดจ้าง PO" แล้วเลือกเมน "ทำรายการ" จะปรากฏหน้าจอดังรปถัดไป

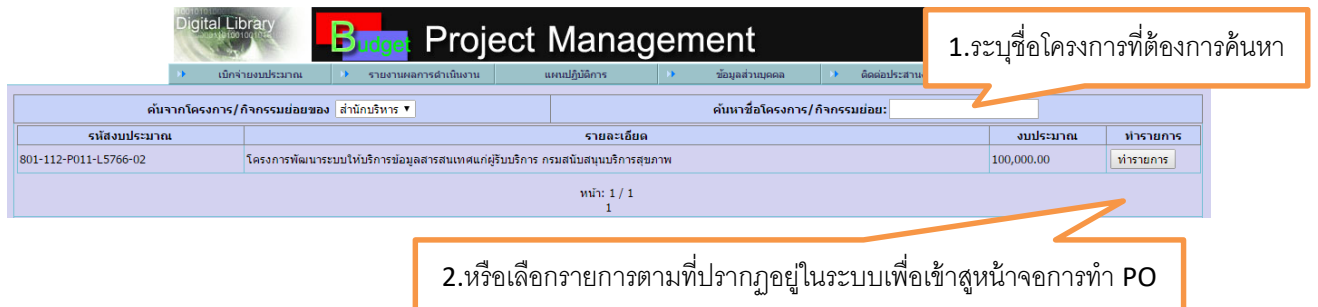

## รูปภาพแสดงรายการโครงการของหน่วยงานที่มีโครงการจากส่วนกลาง พร้อมวงเงินที่ได้รับ

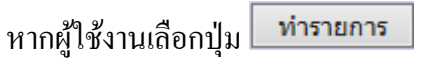

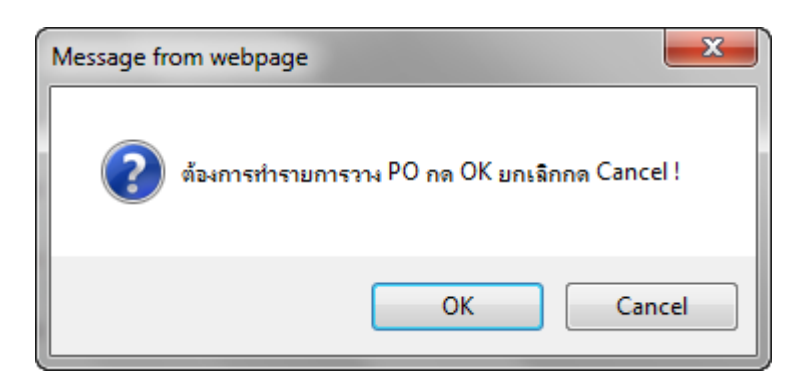

## กดปุ่ ม OK จะปรากฏหน้าจอดังรูป

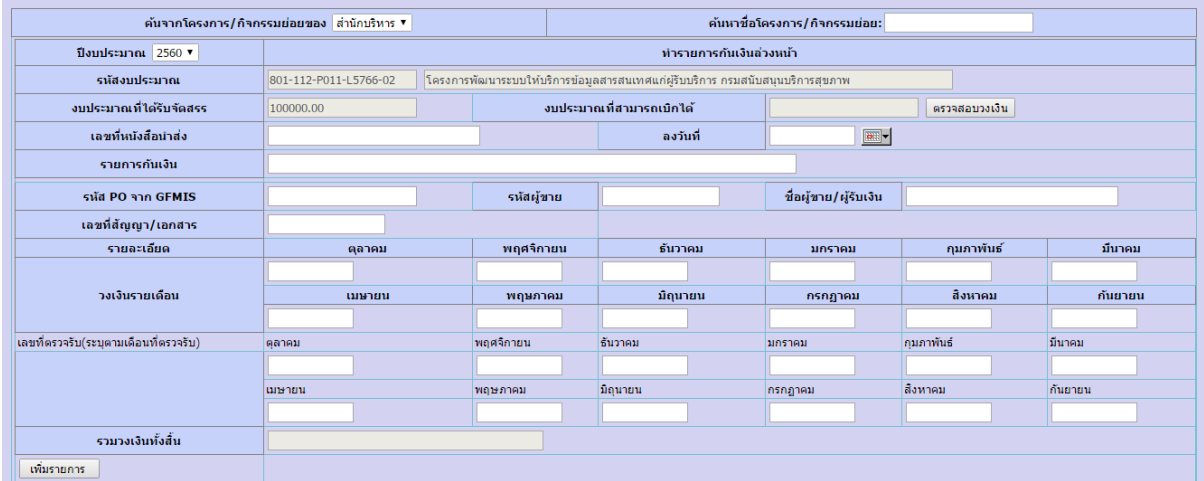

#### การท ารายการ

#### 3.1 ตรวจสอบขอ้มูลก่อนกรอกแบบฟอร์มรายละเอียด

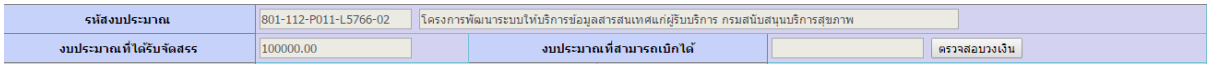

## 3.2 ระบุเลขที่หนังสือนำส่งและวันที่

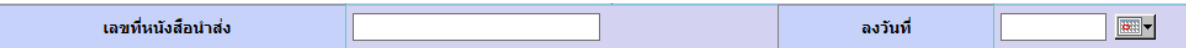

#### 3.3 ระบุรายละเอียดการกันเงิน

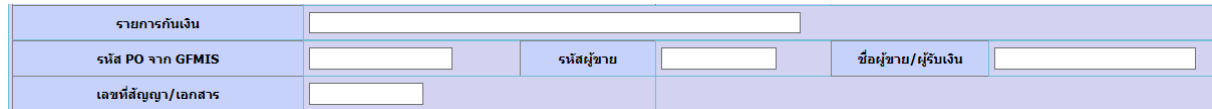

#### 3.4 กำหนดวงเงินที่ต้องการกันเงินไว้

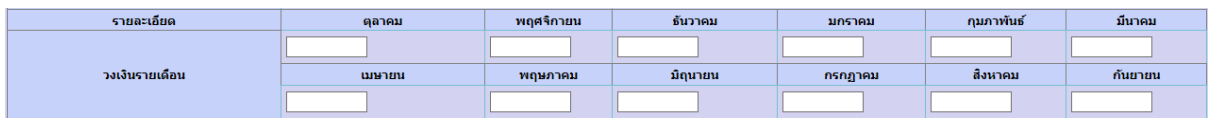

3.5 ช่องข้อมูลการตรวจรับยังไม่ต้องระบุ เมื่อเริ่มวางเงินแต่จะต้องมาระบุเมื่อมีการตรวจรับงาน เรียบร้อยแลว้ในแต่ละงวด

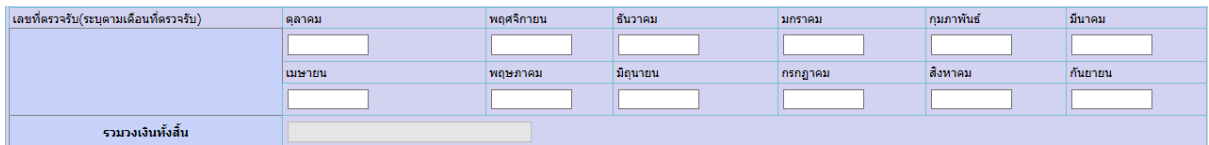

3.6 จัดเก็บข้อมูล

กดปุ่ม <mark>มพิ่มรายการ ผู้</mark>ขอจัดเก็บข้อมูลการวาง PO

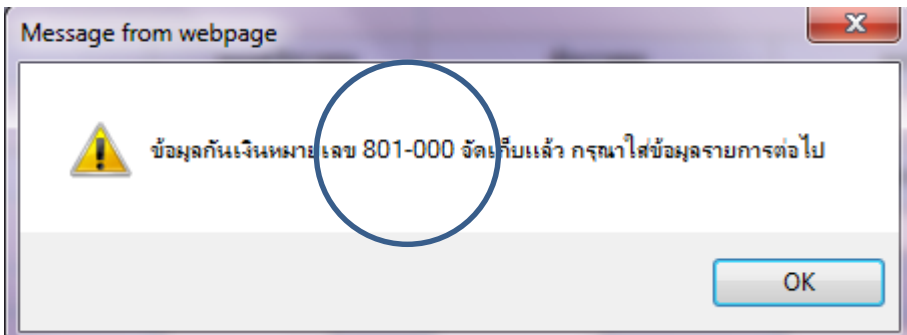

หมายเลข PO หลังจากบันทึกข้อมูลแล้ว

ึ จากการบันทึกข้อมูลระบบจะออกหมายเลขกำกับการวาง PO ตามรูปในวงกลม ซึ่งหมายเลขนี้ จะต้องถูกนำไปกำกับในเอกสารการขอเบิกกับกองคลังหรืองานการเงิน เพื่อให้ผู้ตรวจสอบข้อมูลจะช่วย กำกับความถูกต้องในการตรวจสอบอีกครั้งหนึ่ง การวาง PO ผู้ที่รับผิดชอบจะต้องทำงานควบคู่กับการ รายงานในระบบ GFMIS

**ข้อสังเกตุ:** เมื่อการเงินทา การเบิกจ่ายงบประมาณผา่ นระบบโดยเลือกรายการที่วางPO แล้ว มีเงินคงเหลือ จากงวดงานนั้นหรือมีการยกเลิกการจ้างนั้น ๆ ผู้ที่ดำเนินการวาง PO จะต้องเข้ามาปรับปรุงข้อมูลหรือดึง ียอดเงินที่ค้างอยู่ในระบบ PO ออกจากระบบโดยการลบตัวเลขที่วางเงินไว้ให้เป็น 0.00 บาท ในช่องเดือนที่ ยกเลิกหรือคงเหลือ หากไม่มีการดำเนินงานจากที่กล่าวมาข้างต้นจะทำให้เงินในโครงการนั้นไม่สามารถ เบิกจ่ายไดห้ รือเงินไม่เพียงพอกบัการใชจ้่าย

#### **4.การยืมเงินงบประมาณ**

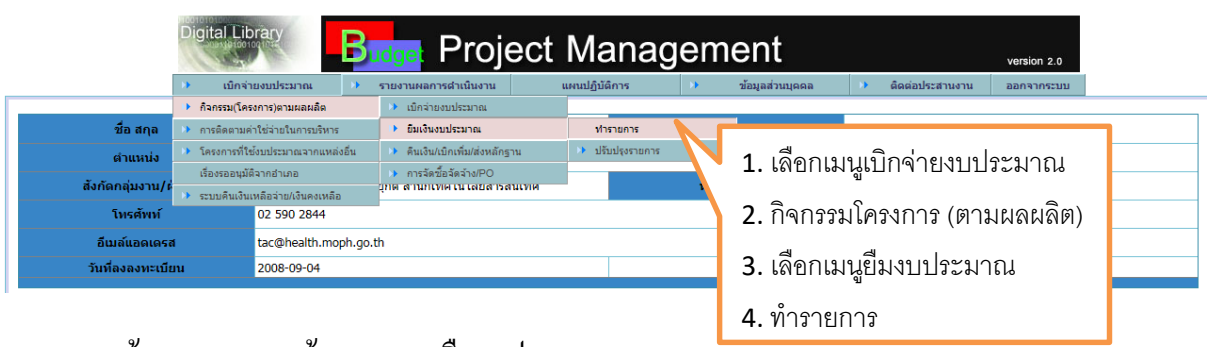

หน้าจอแสดงการเข้าระบบงานยืมงบประมาณ

เมือเลือกท ารายการเรียบร้อยแล้วจะปรากฏหน้าจอตามรูป

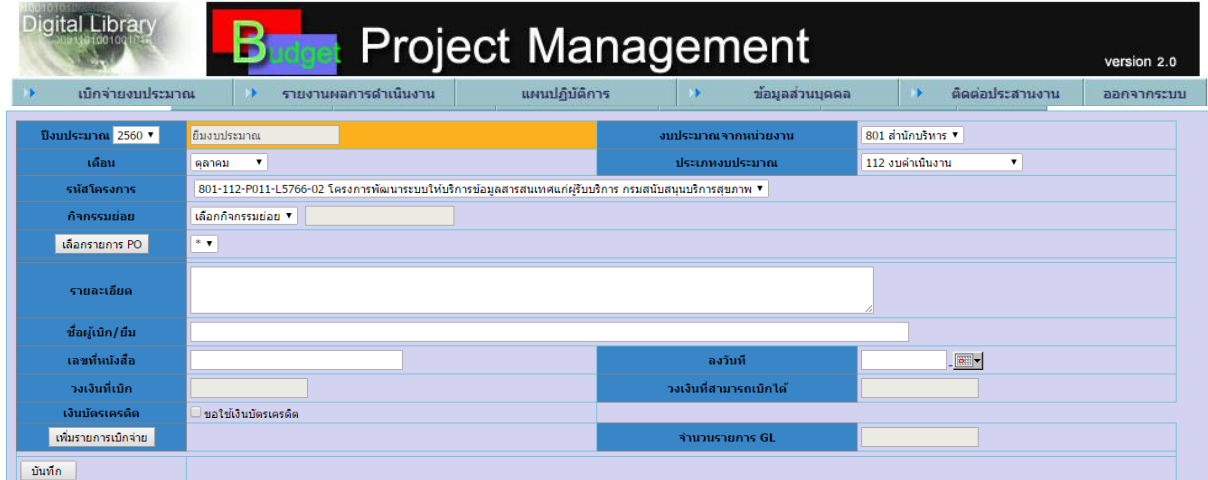

4.1 เลือกปี งบประมาณที่จะยืมเงิน

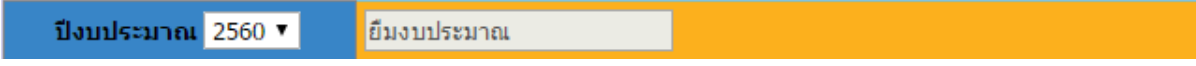

## 4.2.เลือกเดือนที่จะยืมเงิน

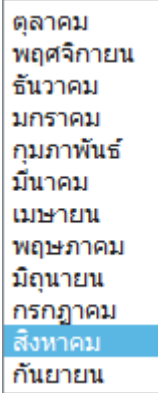

## 4.3.เลือกรหัสงบประมาณหรือโครงการที่ต้องการยืมเงิน

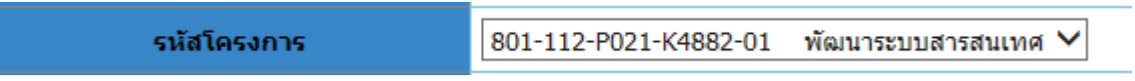

#### 4.4 การเลือกกิจกรรมย่อย กรณีโครงการไม่มีกิจกรรมย่อย

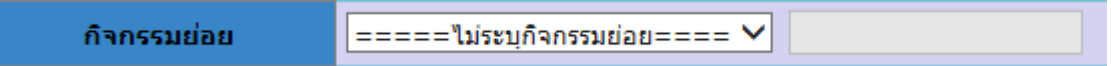

## หรือเลือกกิจกรรมย่อย กรณีโครงการมีกิจกรรมย่อย

 $\sqrt{2\pi}$ เลือกกิจกรรมย่อย กิจกรรมย่อย

## 4.5 ระบุรายละเอียดการยืมเงินงบประมาณ

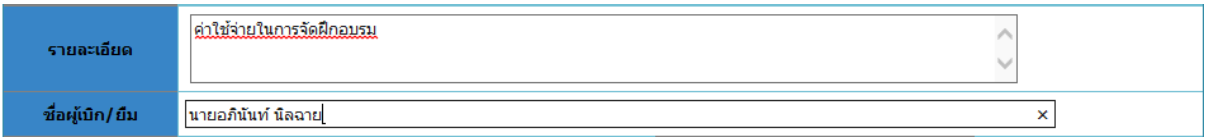

## 4.6กา หนดเลขที่หนงัสือที่ขอเบิก/ยืม

เลขที่หนังสือ

## 4.7ระบุวันที่ขอเบิก/ยืม

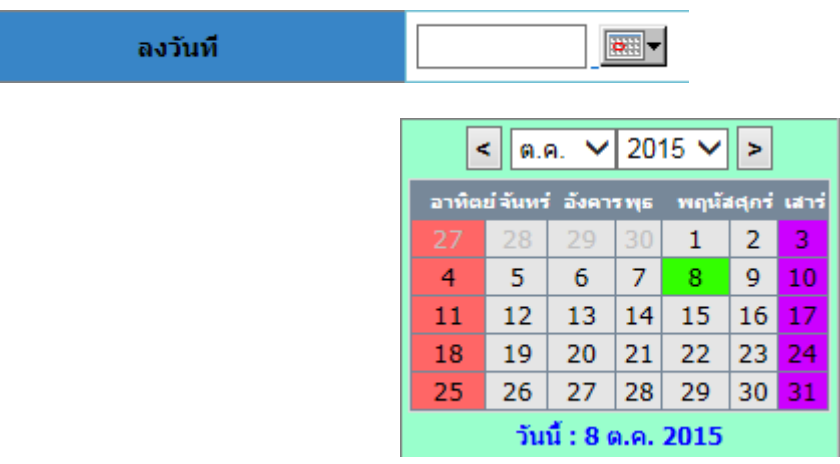

# 4.8 ตรวจสอบวงเงินที่สามารถเบิกจ่ายได้

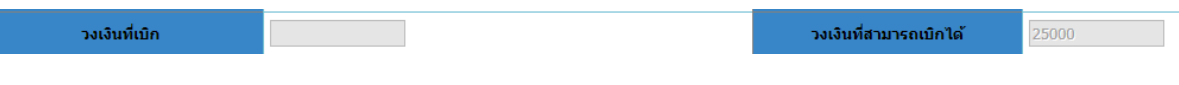

หากช่องวงเงินที่สามารถเบิกได้แสดงค่า 0.00 แสดงว่าโครงการนี้ได้มีการเบิกจ่ายไปแล้ว หรือยงัไม่มีวงเงินจดัสรรลงมา

4.9 ระบุจำนวนรายการที่ขอเบิก โดยกดปุ่ม <mark>แพ้มรายการเบิกจ่าย</mark> จะแสดงหน้าจอดังรูป

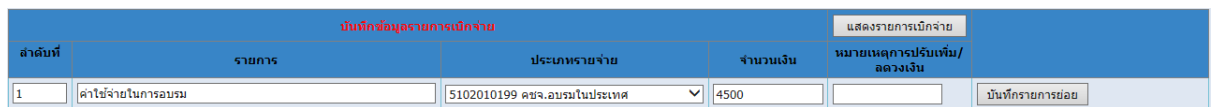

# เมื่อรายการเบิกจ่ายแล้วให้กดปุ่ม **นั่นทึกรายการย่อย** เพื่อเพิ่มรายการย่อยต่อไป

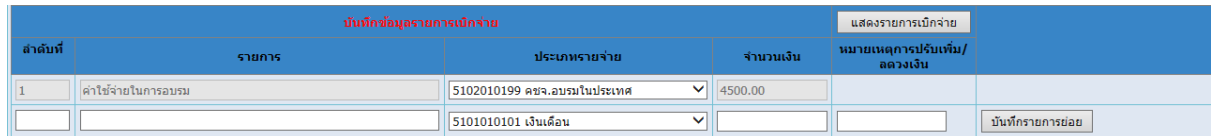

# โดยรายการเบิกจ่ายจะประกอบดว้ยประเภทรายจ่าย ดงัน้ี

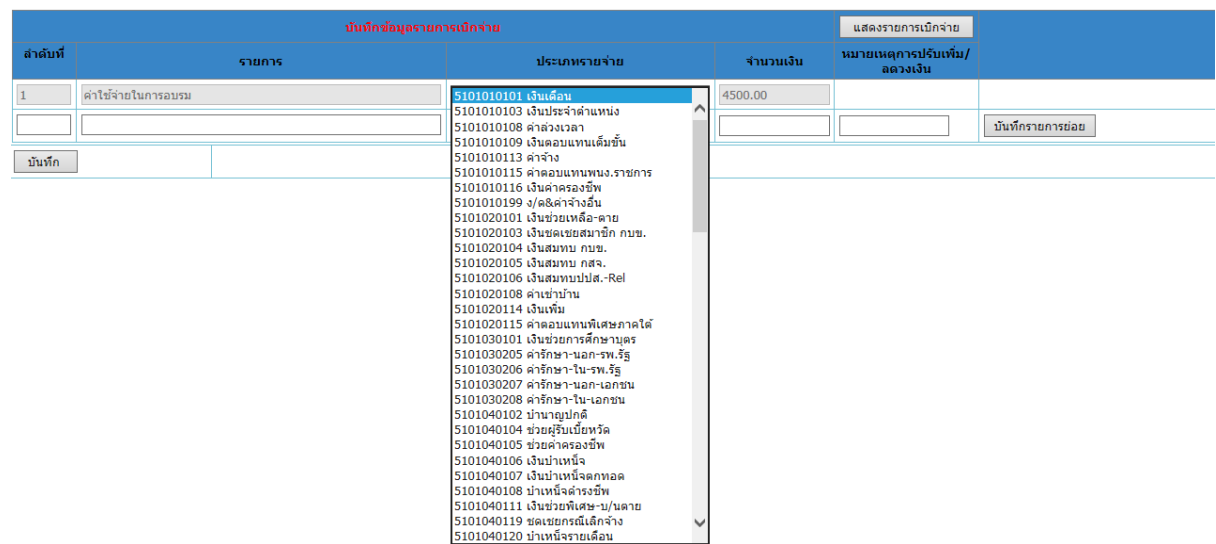

 จากน้นักา หนดวงเงินที่ใชจ้่ายในแต่ละรายการ ซ่ึงรวมแลว้จะตอ้งไม่เกินวงเงินที่สามารถเบิกได้ ดงัที่กล่าวมาแลว้ขา้งตน้

4.10 กดปุ่ม <mark>มันทึกรายการย่อย</mark> เพื่อจัดเก็บข้อมูลประเภทรายจ่ายก่อนที่จะดำเนินการจัดเก็บ ี ข้อมูลโดยปุ่ม <mark>มันทึก </mark>อีกครั้ง เพื่อจัดเก็บข้อมูลทั้งหมด

#### **5.การคืนเงินยืม**

การคืนเงินยืมในระบบงานบริหารแผนงานและงบประมาณหลังจากมีการด าเนินงาน เรียบร้อยแล้วระบบงานการเงินจะทำการนำส่งหลักฐานการใช้เงินซึ่งจะเป็นตัวสรุปว่ามีการใช้เงินตามวงเงิน ้ที่ยืมหรือใช้น้อยกว่าหรือมากกว่าวงเงินที่ยืมไป ผู้ที่ยืมเงินในระบบจะต้องทำการคืนเงินตามการใช้จ่ายจริง ดงัรูปภาพที่จะอธิบายต่อไปน้ี

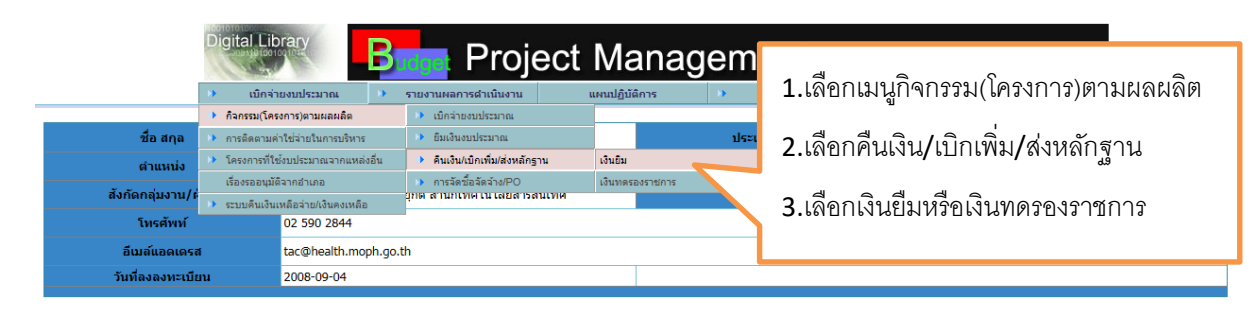

รูปภาพ แสดงหน้าจอการเข้าสู่ระบบการคืนเงินยืม

#### จะปรากฏหน้าจอดังรูปถัดไป

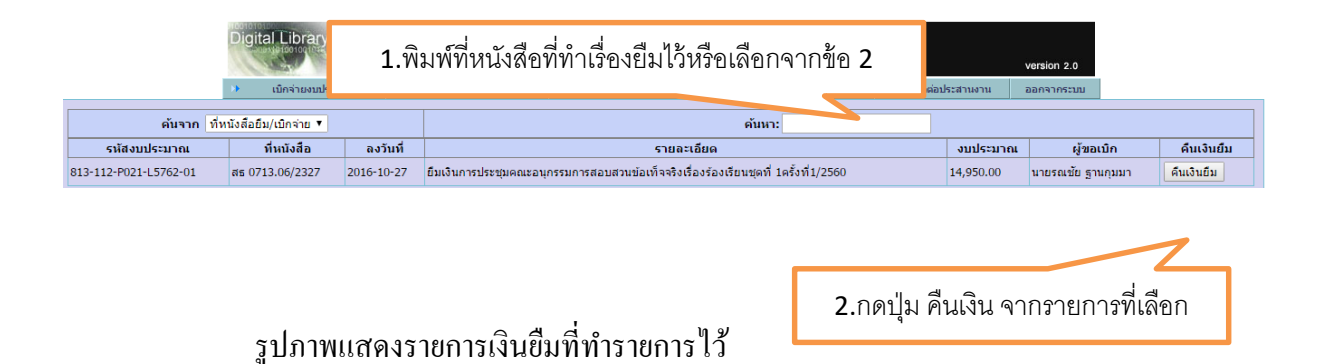

หลังจากเลือกรายการ คืนเงินแล้วจะปรากฏหน้าจอดังรูปถัดไป

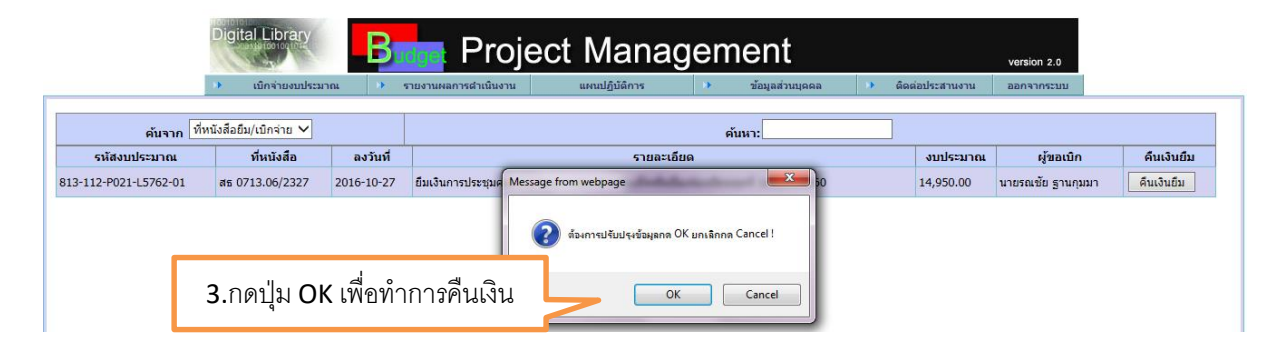

้จากรูป หลังจากผู้ใช้งานระบบคืนเงินยืมแล้วระบบจะเข้าสู่การทำงานของผู้ที่ทำหน้าที่ควบคุม กา กบั (คลงั หรือการเงินของจงัหวดั)อีกคร้ังหน่ึง เพื่อแสดงสถานะการรับเงินคืนคลงั จึงจะครบกระบวนการ ท างานของระบบยืมเงินงบประมาณ

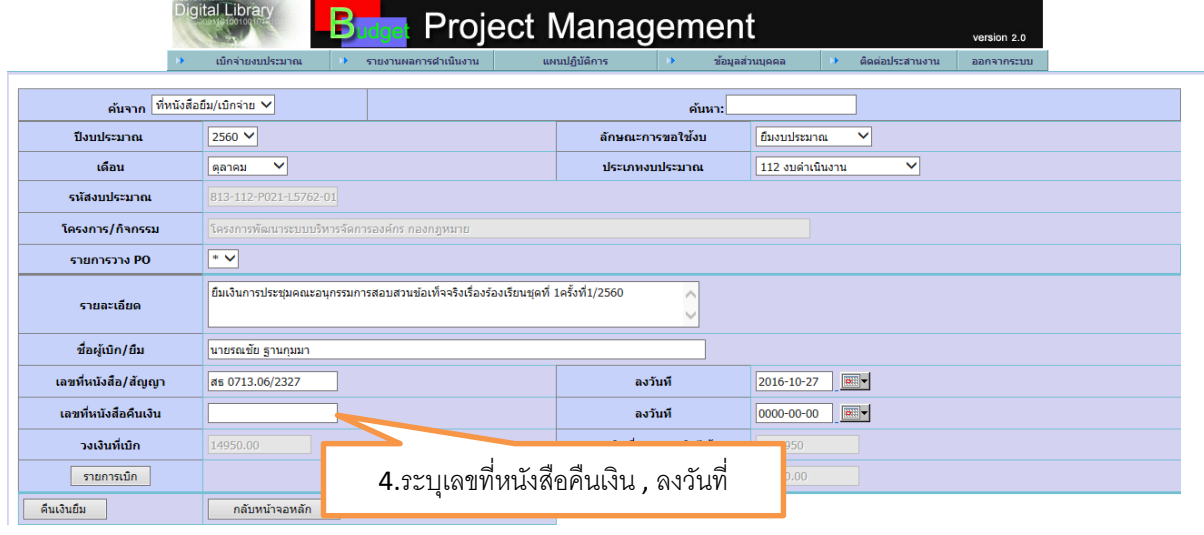

้<sub>เลือก</sub> รายการเบิก <sub>จะแส</sub>ดงรายการ ดังนี้

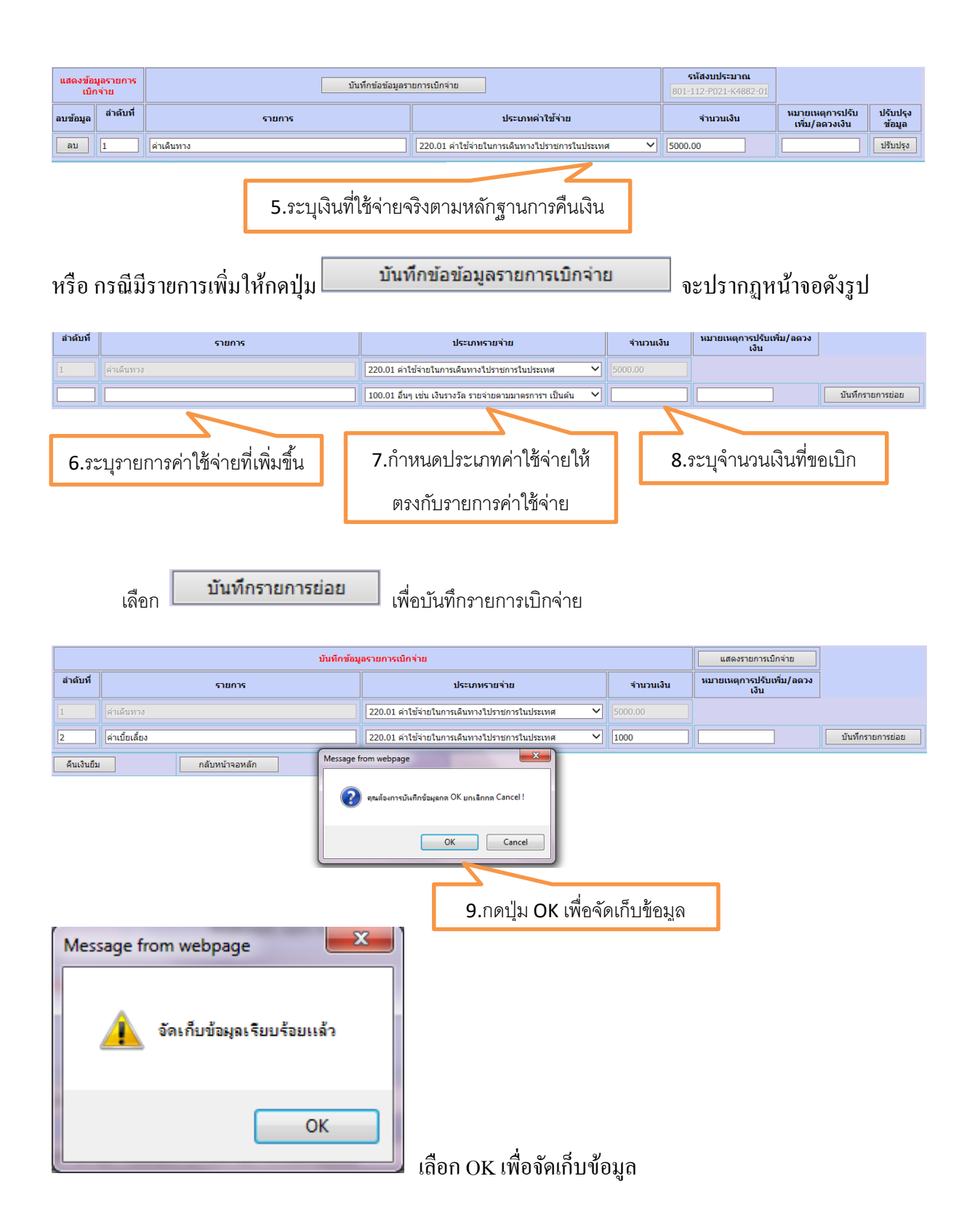

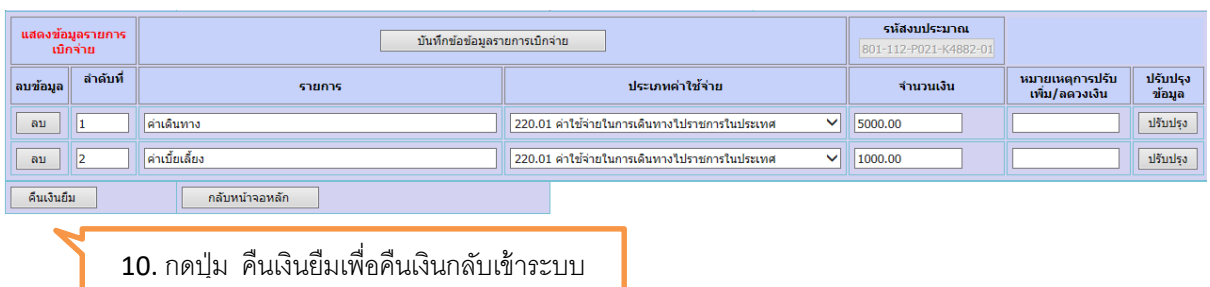

#### **6. การบันทึกเงินเหลือจ่าย/เงินคงเหลือ**

6.1 การท ารายการคืนเงิน

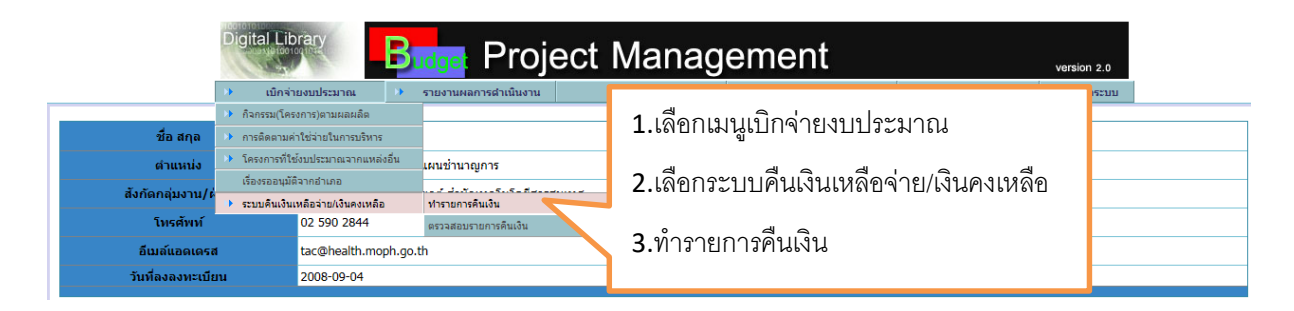

## รูปภาพ แสดงหน้าจอการทำรายคืนเงิน

## จะปรากฏหน้าจอดังรูปถัดไป

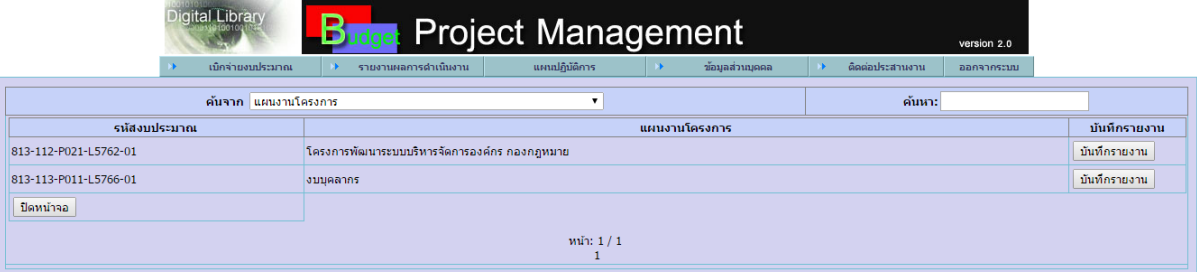

# เลือก <mark>บันทึกรายงาน</mark> เพื่อทำรายการ จะปรากฎหน้าจอดังรูป

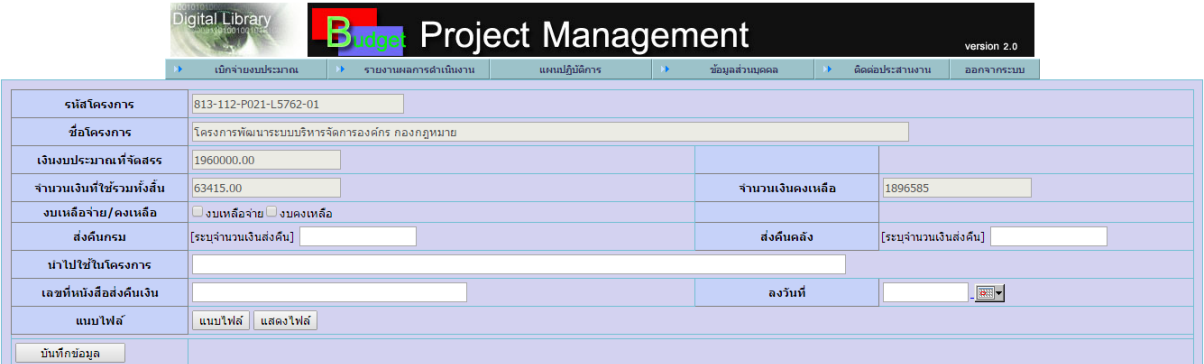

## รูปแสดงงบประมาณคงเหลือ

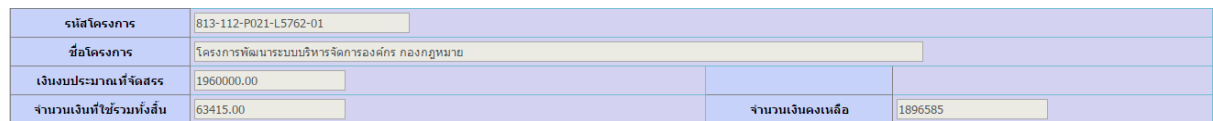

# 6.1ระบุงบเหลือจ่าย/คงเหลือ

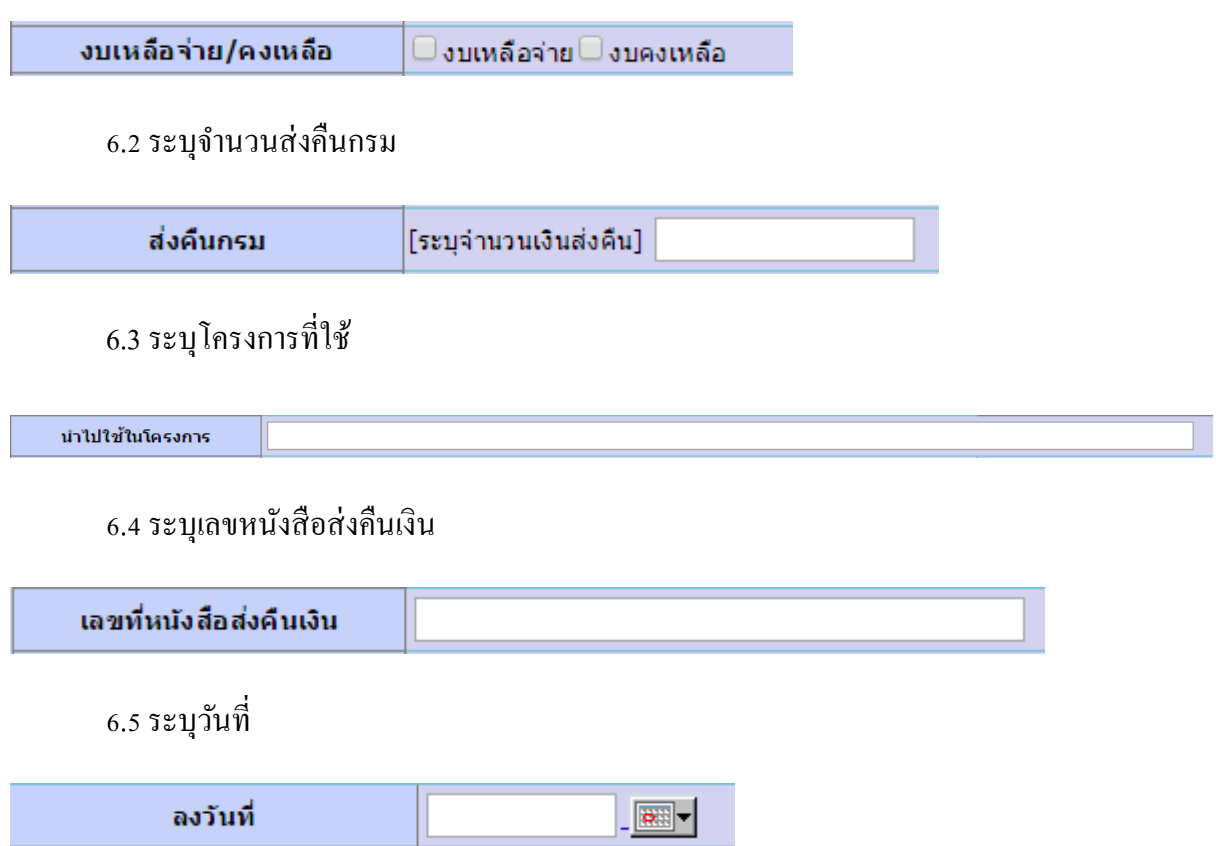

## 6.6 การแนบไฟลเ์อกสารกา กบักิจกรรมยอ่ ย

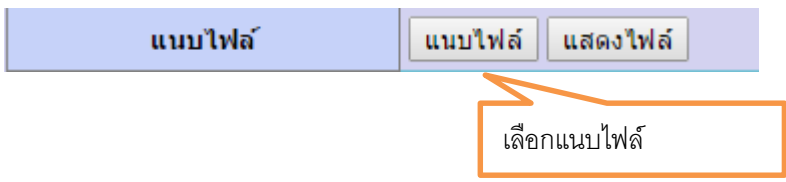

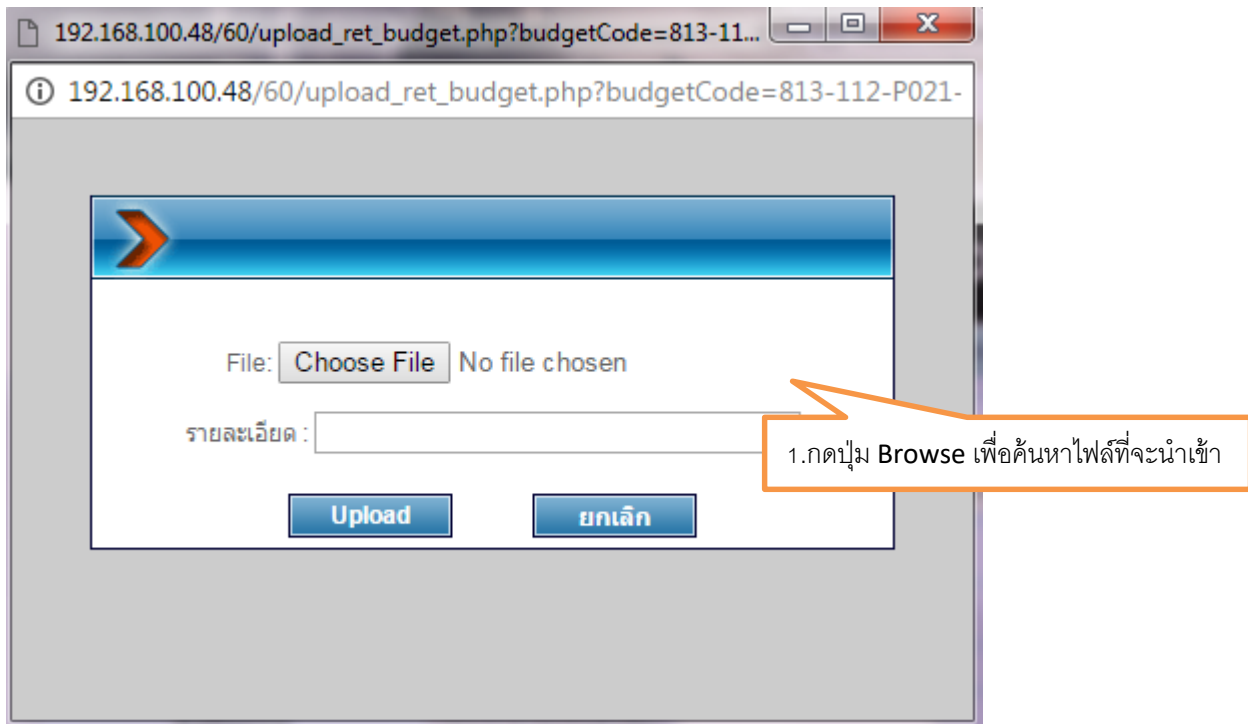

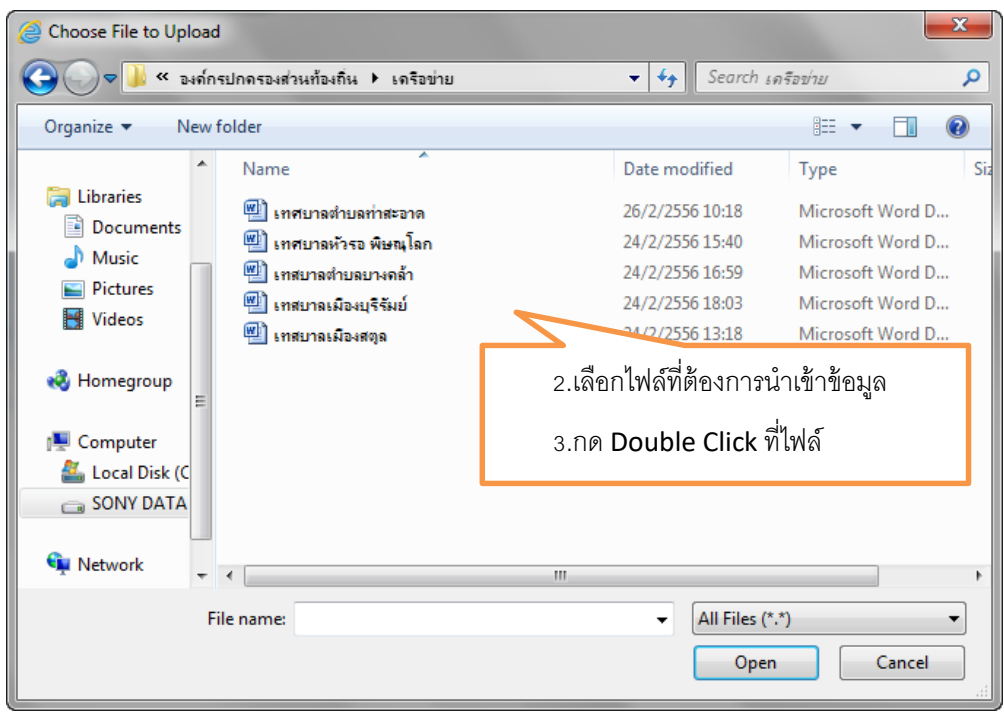

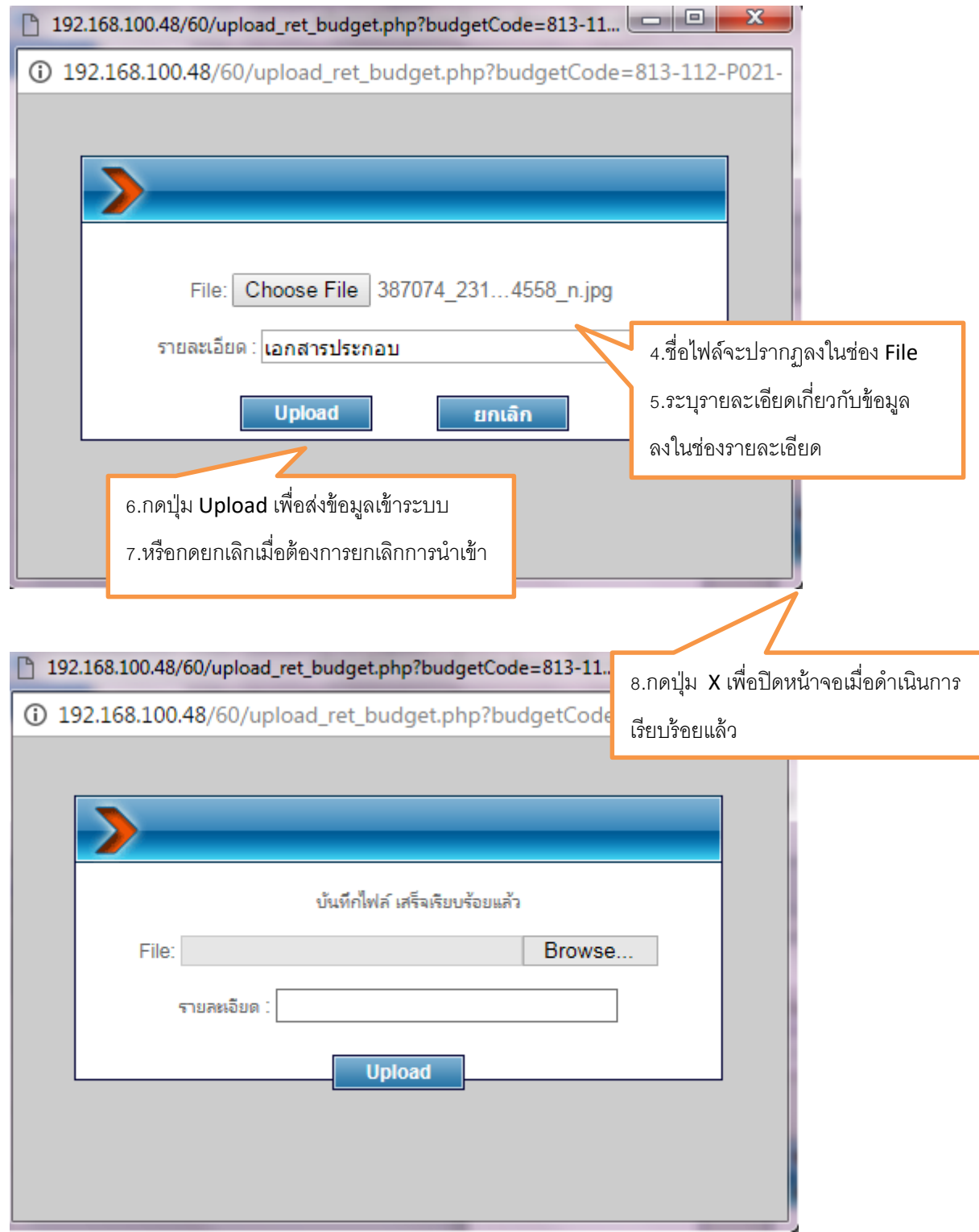

หน้าจอเมื่อ Upload file เรียบร้อยแล้ว หากต้องการ Upload File ต่อไปให้ดำเนินการใหม่ อีกครั้ง

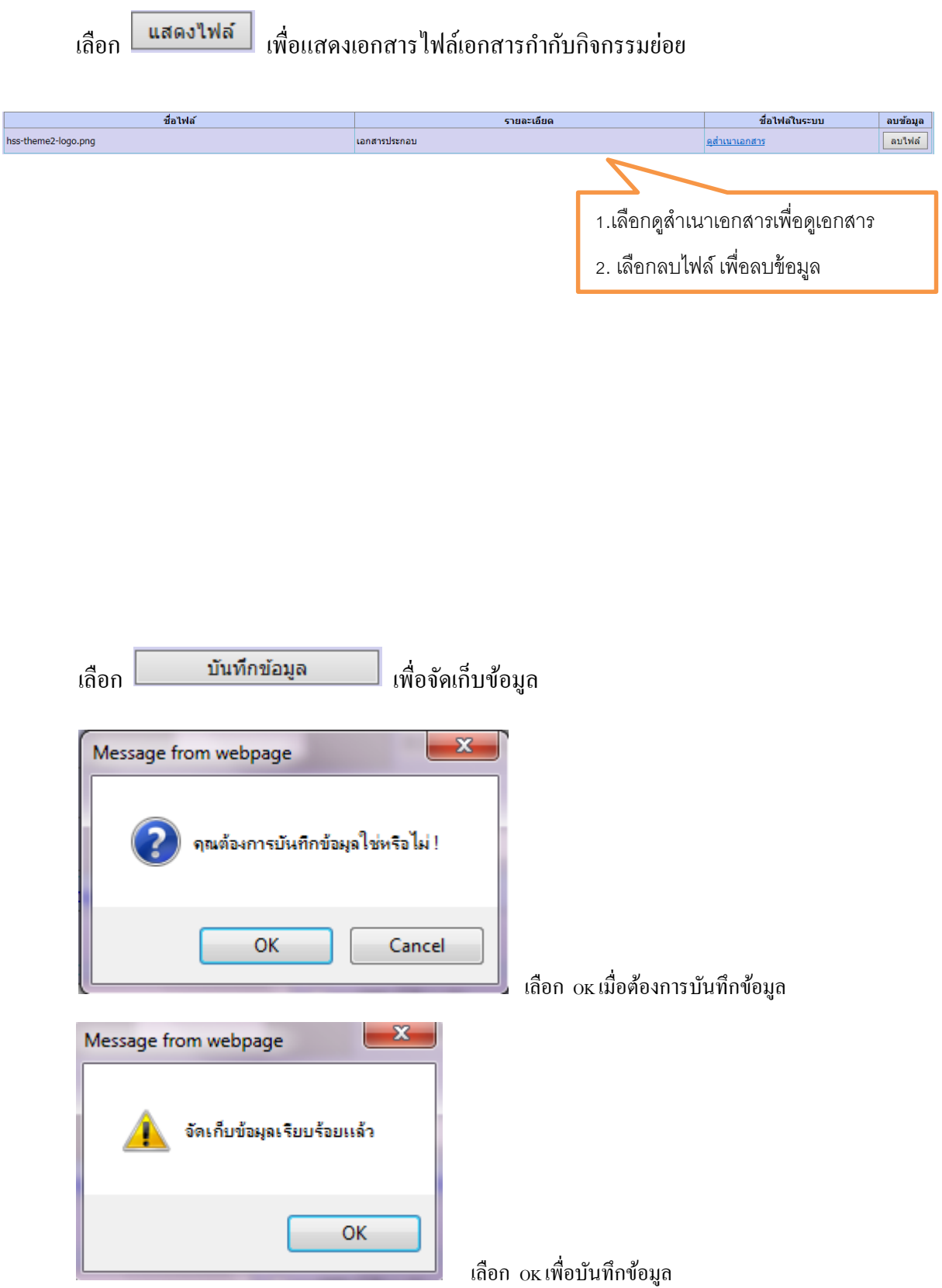

6.2 การตรวจสอบรายการคืนเงิน

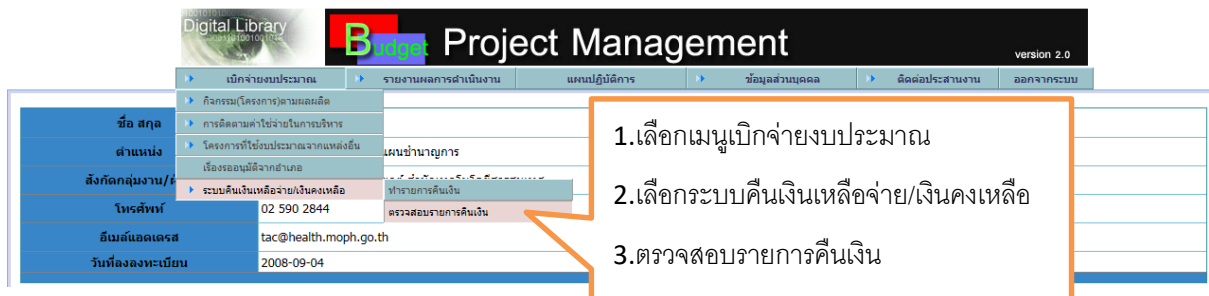

รูปภาพ แสดงหนา้จอการเขา้สู่การตรวจสอบรายการคืนเงิน

จะปรากฏหน้าจอดังรูปถัดไป

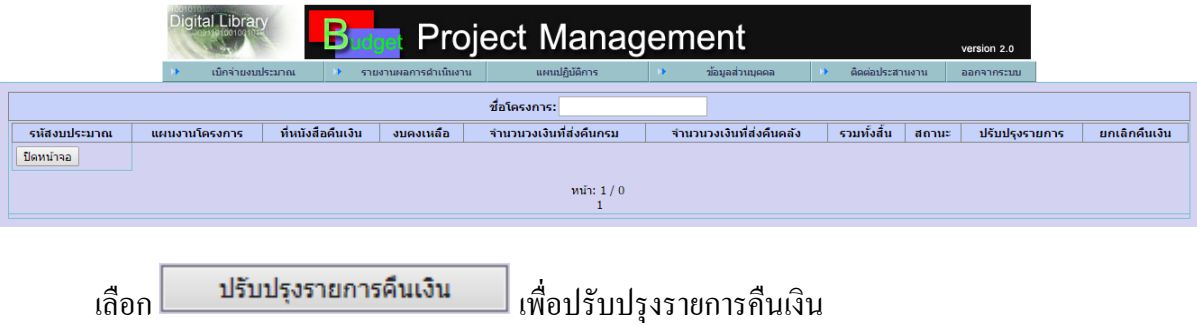

#### **7.การตรวจสอบการเบิกจ่ายงบประมาณ**

ผู้ใช้งานระบบบริหารแผนงานและงบประมาณ สามารถตรวจสอบการดำเนินงานของระบบการ เบิกจ่ายงบประมาณไดจ้ากหนา้จอหลกัของระบบดงัรูป

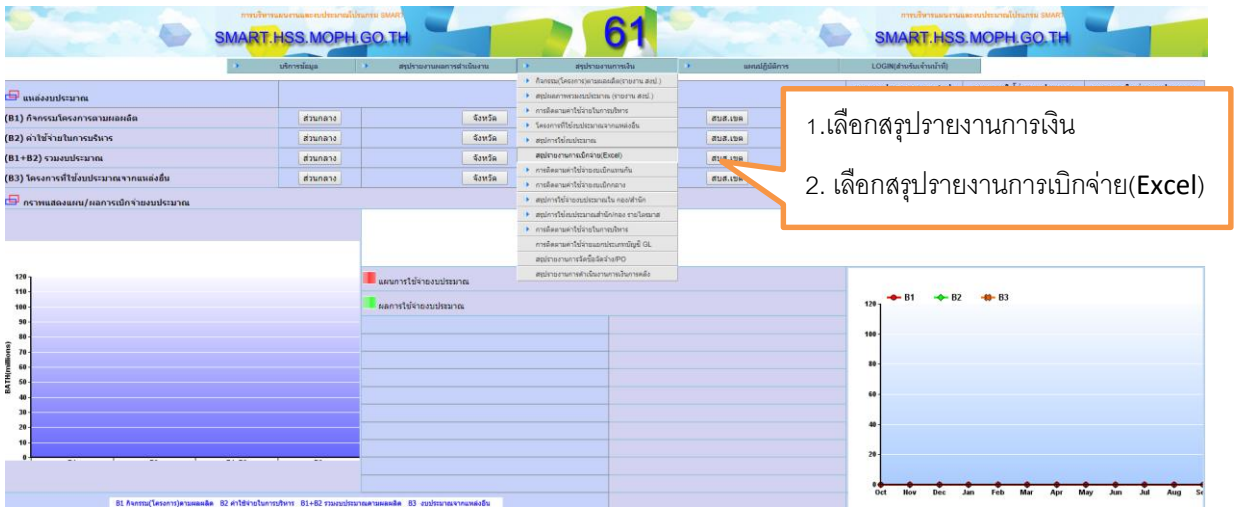

รูปภาพแสดง รายงานการติดตามการเบิกจ่ายงบประมาณของจังหวัด

หรือ เลือกจากการค้นหาเฉพาะเรื่องโดยกดปุ่ม หรือเลือกค้นจาก

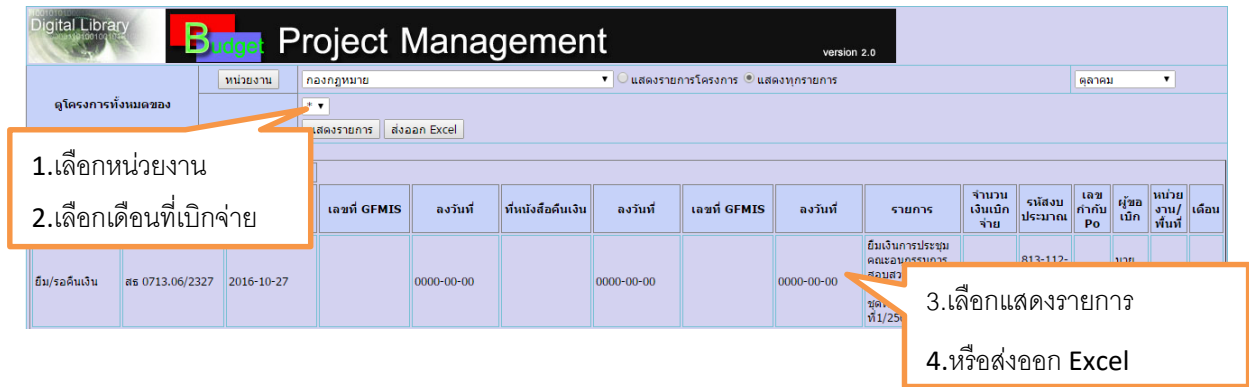

## ผลการสืบค้นหาข้อมูล

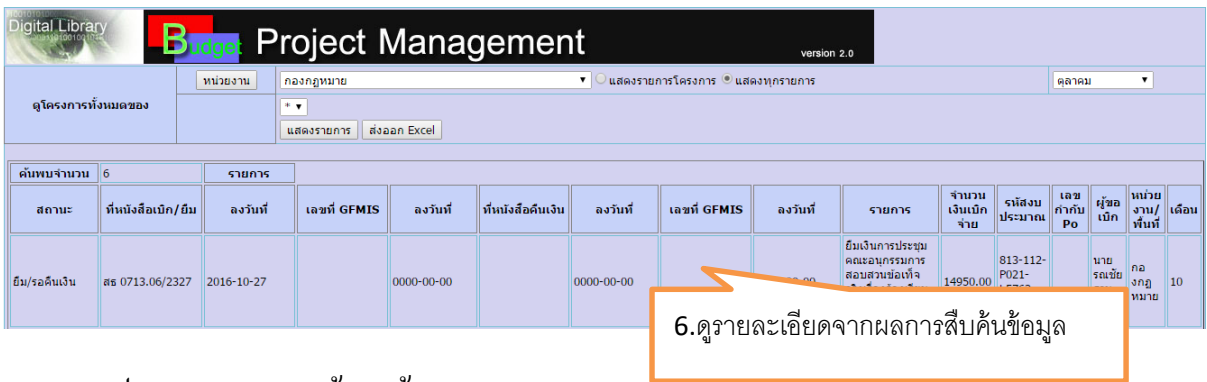

รูปภาพแสดงผลการค้นหาข้อมูล

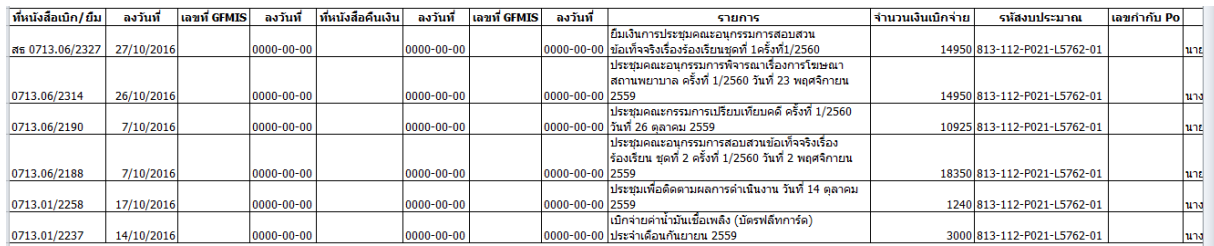

## รูปภาพแสดงผลรายงานในรูปแบบ Excel

#### **6.การตรวจสอบข้อมูลการวาง PO**

ผู้ควบคุมการเบิกจ่ายงบประมาณสามารถตรวจสอบการวางเงิน PO ของหน่วยงานได้โดยผ่านระบบ รายงานการวาง PO ตามรูป

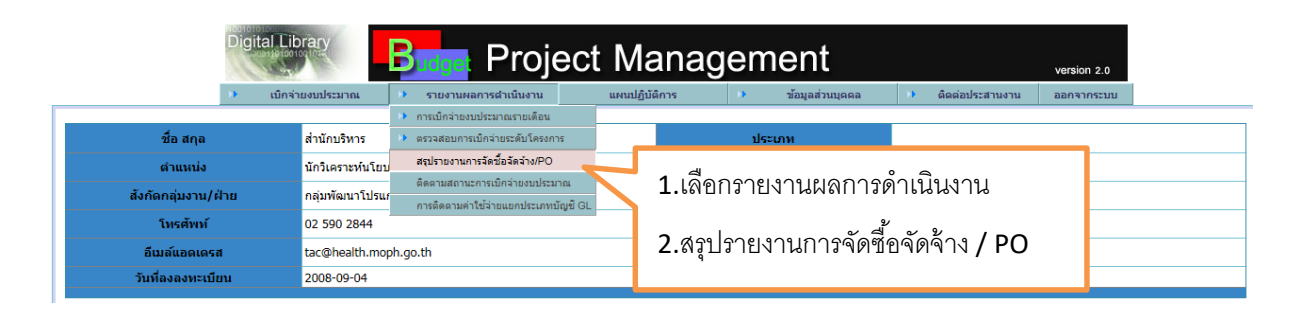

# รูปภาพแสดงการเขา้สู่ระบบรายงานการจดัซ้ือจดัจา้ง /PO

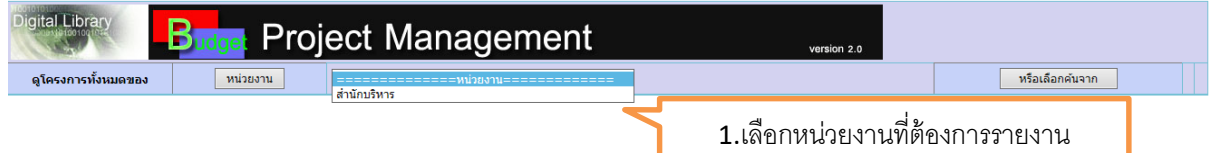

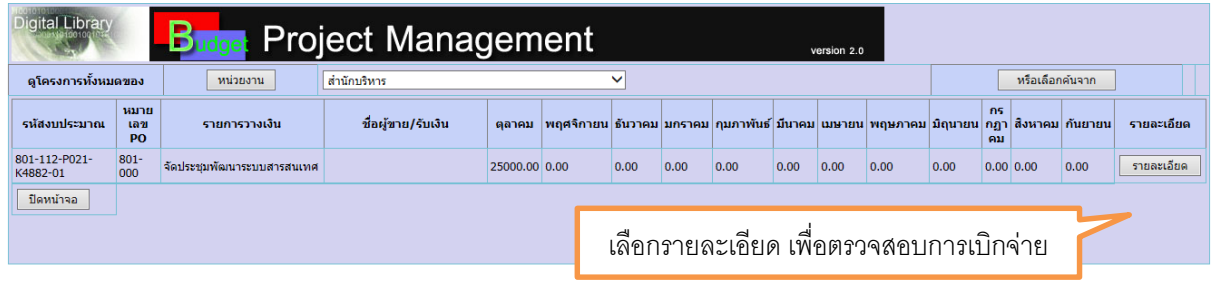

รูปภาพแสดงแสดงรายงานการวางเงินการจดัซ้ือจดัจา้ง /PO ของหน่วยงาน

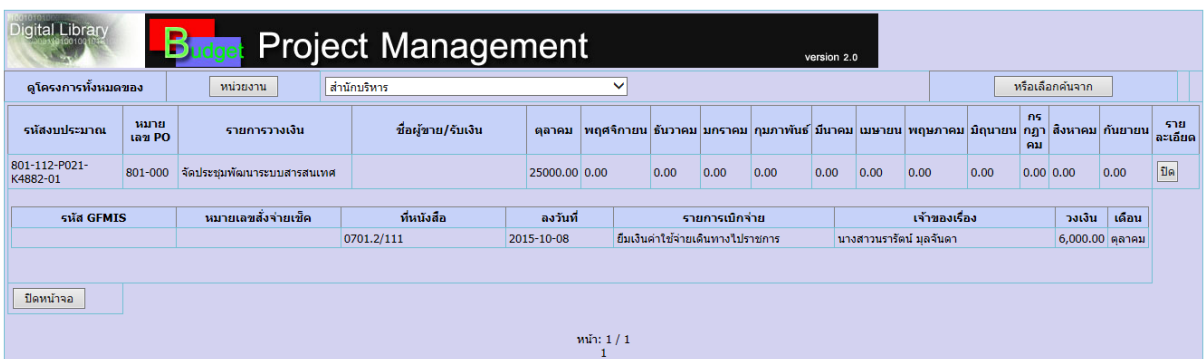

รายละเอียดของการเบิกจ่าย PO สามารถตรวจสอบการเบิกจ่ายว่ามีการเบิกจ่ายผ่านระบบ PO ถูกตอ้งหรือไม่

#### **7.การติดตามการขอเบิกจ่ายงบประมาณ**

ี เมื่อหน่วยงานมีการบันทึกรายการเบิกจ่ายงบประมาณไปแล้วจะถูกส่งเข้าไปยังกองคลังเพื่อที่จะ ดำเนินการในกระบวนการเบิกจ่าย ผู้ขอเบิกสามารถตรวจสอบว่าเรื่องที่ส่งไปแล้วอยู่ในขั้นตอนใด โดยทำ ตามรายละเอียดดงัต่อไปน้ี

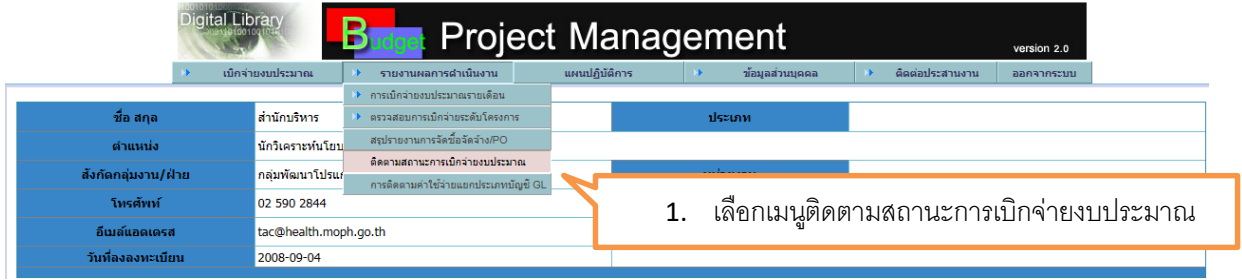

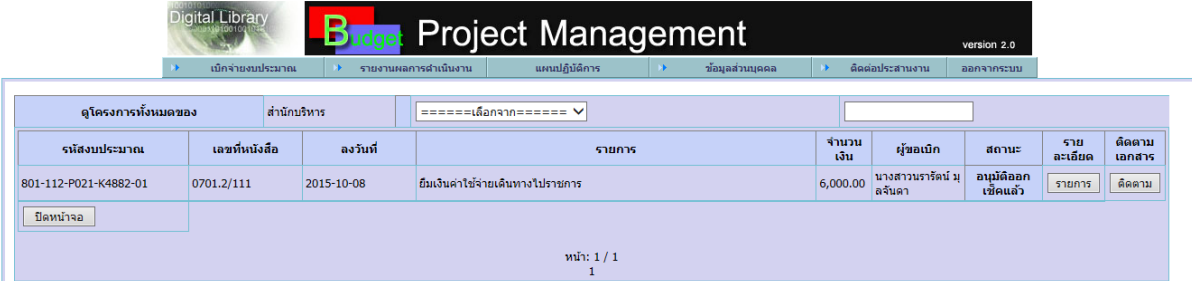

รูปแสดงรายละเอีอดการเบิกจ่ายงบประมาณ

## เลือก <mark>รายการ</mark> เพื่อแสดงรายการเบิกจ่าย

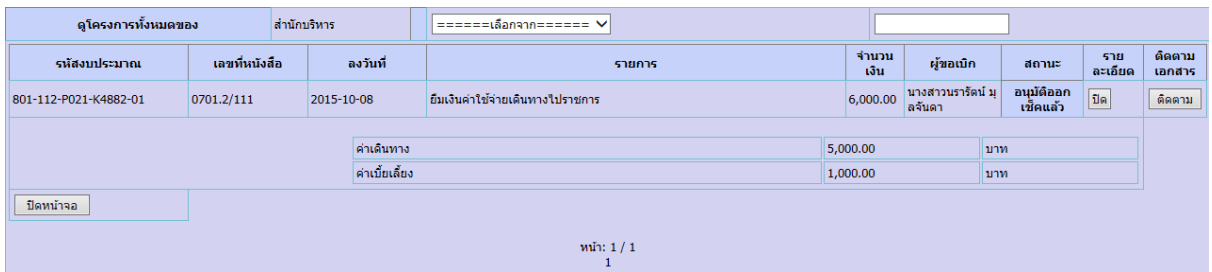

# เลือก เพื่อติตามเอกสารการเบิกจ่าย

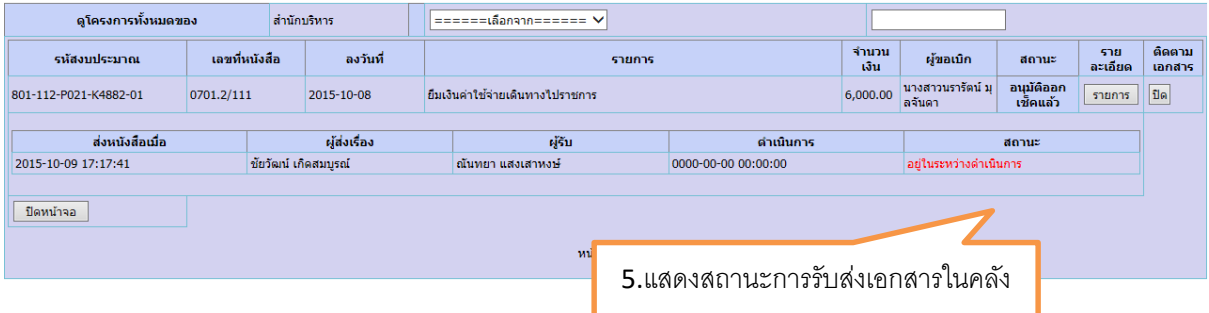

## **8. สรุปข้อมูลรายงานการใช้จ่ายงบประมาณ**

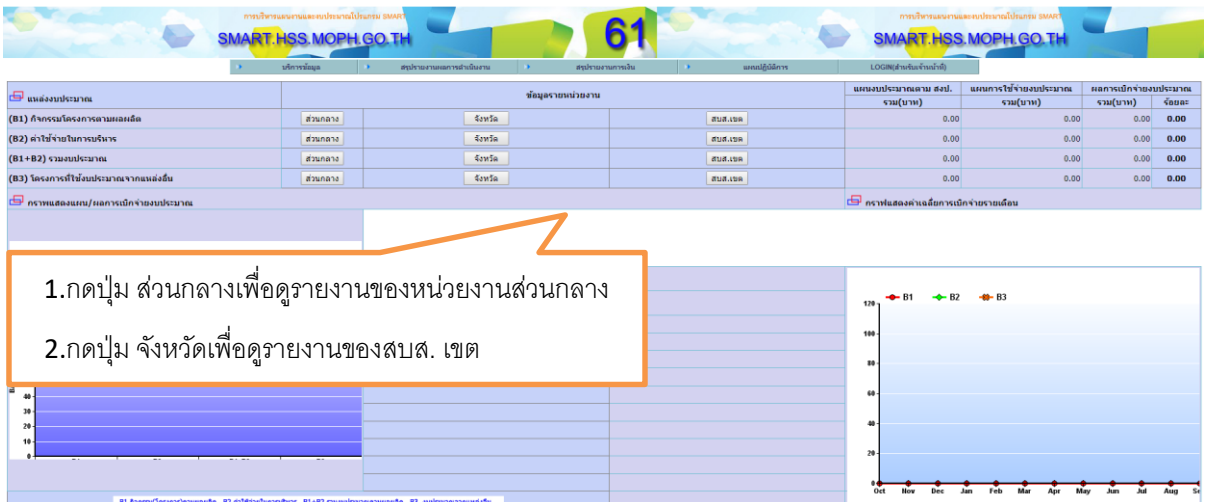

สรุปภาพรวมจำนวนโครงการ กรมสนับสนุนบริการสุขภาพ

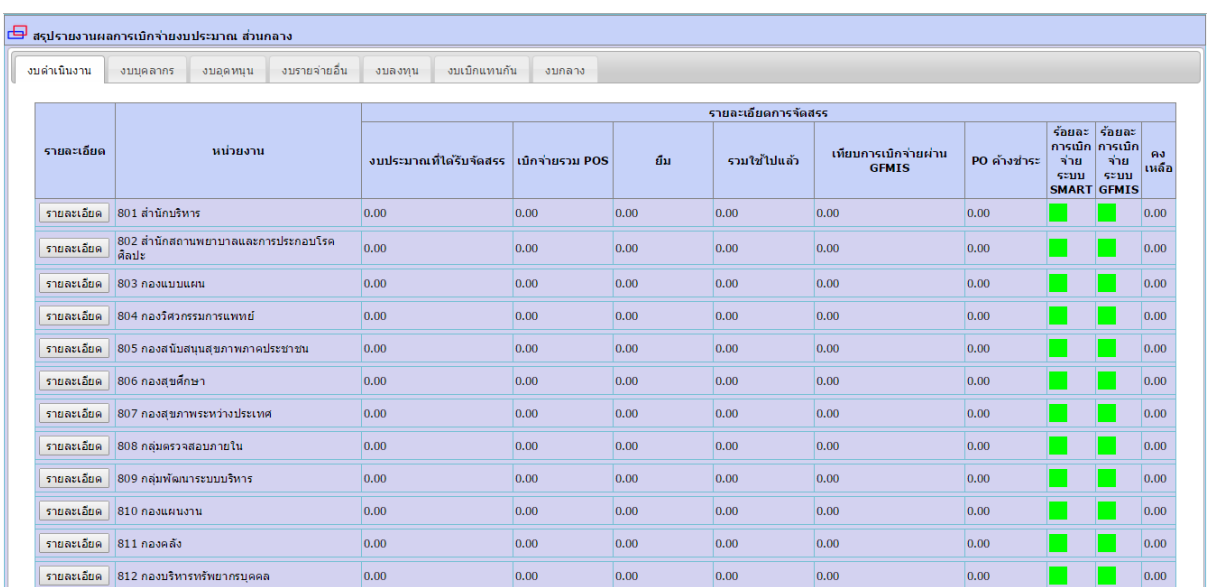

#### **สรุปรายงานผลการเบิกจ่ายงบประมาณ ส่วนกลาง**

## **สรุปรายงานส านักงบประมาณ (สงป.)**

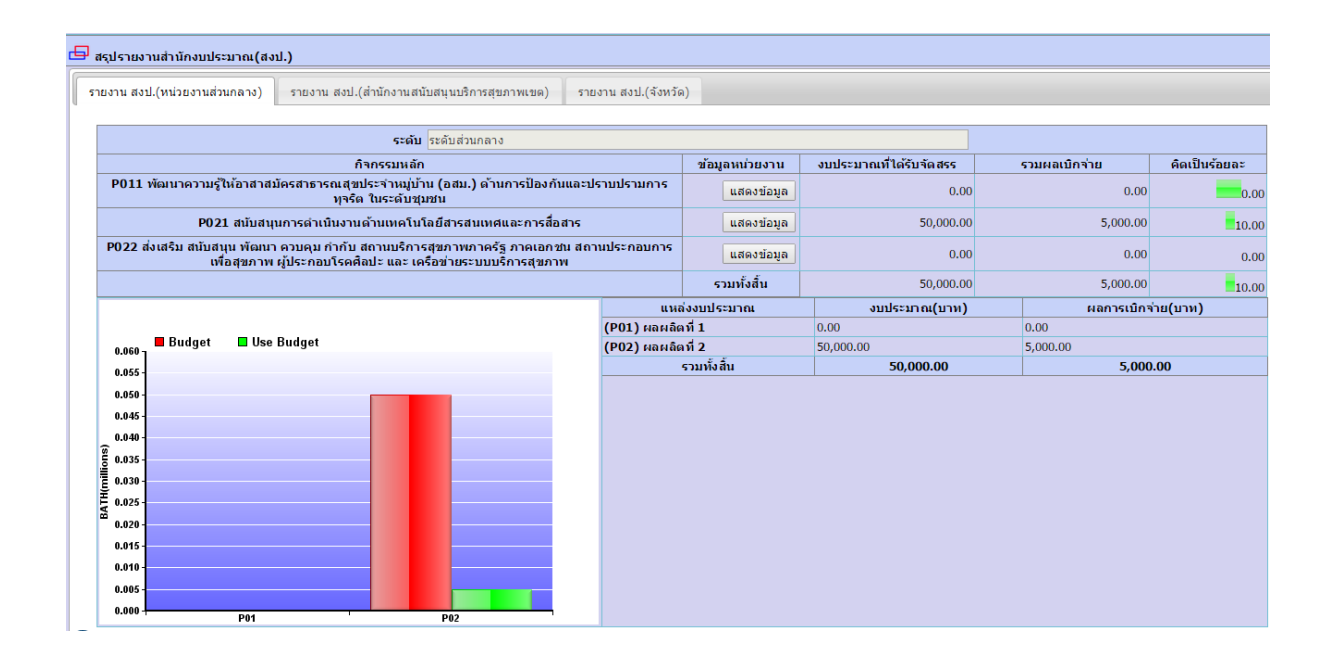